## **МІНІСТЕРСТВО ОСВІТИ І НАУКИ УКРАЇНИ**

## **ХАРКІВСЬКИЙ НАЦІОНАЛЬНИЙ ЕКОНОМІЧНИЙ УНІВЕРСИТЕТ ІМЕНІ СЕМЕНА КУЗНЕЦЯ**

# **Методичні рекомендації до виконання міждисциплінарного курсового проекту для студентів 2-го курсу спеціальності 186 "Видавництво та поліграфія" першого (бакалаврського) рівня**

**Харків ХНЕУ ім. С. Кузнеця 2019**

УДК 004.92+655.4/.5(07.034) М54

**Укладачі:** О. І. Пушкар

- В. В. Браткевич
- О. С. Євсєєв
- В. Є. Климнюк
- Л. В. Потрашкова

Затверджено на засіданні кафедри комп'ютерних систем і технологій. Протокол № 9 від 12.03.2019 р.

*Самостійне електронне текстове мережеве видання*

 М54 **Методичні** рекомендації до виконання міждисциплінарного курсового проекту для студентів 2-го курсу спеціальності 186 "Видавництво та поліграфія" першого (бакалаврського) рівня [Електронний ресурс] / уклад. О. І. Пушкар, В. В. Браткевич, О. С. Євсєєв та ін. – Харків : ХНЕУ ім. С Кузнеця, 2019. – 65 с.

> Подано основні вимоги до виконання міждисциплінарного курсового проекту за дисциплінами "Інженерна і комп'ютерна графіка", "Технічна механіка", "Основи композиції і дизайну", "Технологія комп'ютерного дизайну", "Комп'ютерна анімація", "Об'єктно-орієнтоване програмування"; описано розрахунок параметрів механічного пристрою з наступним візуальним моделюванням у статиці й динаміці для використання в мультимедійній презентації.

> Рекомендовано для студентів спеціальності 186 "Видавництво та поліграфія" першого (бакалаврського) рівня всіх форм навчання.

#### **УДК 004.92+655.4/.5(07.034)**

© Харківський національний економічний університет імені Семена Кузнеця, 2019

## **Вступ**

<span id="page-2-0"></span>Методичні рекомендації до виконання комплексного курсового проекту для студентів другого курсу спеціальності 186 "Видавництво та поліграфія" першого (бакалаврського) рівня всіх форм навчання містять організаційні й методичні питання розробки комплексного курсового проекту за дисциплінами "Інженерна і комп'ютерна графіка", "Технічна механіка", "Основи композиції і дизайну", "Технологія комп'ютерного дизайну", "Комп'ютерна анімація", "Об'єктно-орієнтоване програмування".

Метою цього видання є забезпечення реалізації в межах комплексного курсового проекту складного практичного проекту, що містить у своєму складі комплекс навичок та компетентностей, отриманих студентами протягом вивчення зазначених вище дисциплін.

Завданням цих методичних рекомендацій є забезпечення підтримки необхідним матеріалом усіх етапів курсового проектування, що містять у своєму складі постановку завдання курсового проекту та його дефрагментацію на окремі завдання, виконання необхідних розрахунків (розрахунок параметрів механічного пристрою), використання отриманих протягом навчання компетентностей для реалізації практичної частини проекту (розроблення стильового рішення проекту та його дизайну, візуальне моделювання у статиці та динаміці пристрою, що досліджується, логічним завершенням є розроблення мультимедійної презентації за результатами дослідження), використання довідкового матеріалу, написання пояснювальної записки за результатом проектування. Дуже важливою частиною цих методичних рекомендацій також є підтримка самоорганізації, розподілення і контролю робіт протягом всього курсового проекту.

У методичних рекомендаціях викладені вимогами щодо оформлення матеріалів курсового проектування та подання його результатів.

3

## **Завдання курсового проекту**

<span id="page-3-0"></span>Курсове проектування покликане сприяти систематизації, поглибленню й закріпленню знань, отриманих студентом під час вивчення зазначених дисциплін, а також розвитку навичок практичного застосування отриманих знань під час розроблення моделі механічного пристрою засобами комп'ютерної графіки.

## **Організація курсового проектування**

<span id="page-3-1"></span>Відповідно до навчального плану, виконання курсового проектування є логічним завершення вивчених дисциплін та закріпленням отриманих компетентностей.

Результатом курсового проекту повинна бути мультимедійна презентація.

Якісне виконання курсового проекту вимагає чіткої організації роботи студента з моменту визначення теми й до його захисту.

Підготовка студентів до курсового проектування починається вже в третьому семестрі.

Студентові видається завдання на курсове проектування, відповідно до варіантів, обраних викладачами дисциплін, що складають курсовий проект.

У завданні необхідно навести тему проекту; вихідні дані до проекту; зміст пояснювальної записки; перелік графічних матеріалів; терміни початку й закінчення роботи над курсовим проектом, які обумовлені графіком навчального процесу.

Керівництво курсовим проектуванням здійснюється викладачами кафедри комп'ютерних систем і технологій (КСіТ). Керівник курсового проекту рекомендує студентові основну літературу й орієнтує його на розроблення рішень, що сприяють створенню моделі механічного пристрою засобами комп'ютерної графіки.

Після вивчення літературних джерел студент складає попередній план курсового проекту, обговорює його з керівником. У процесі обговорення уточнюються вихідні дані для проектування й терміни, що регламентують роботу студента над проектом, після чого складається уточнений план проекту, узгоджується з керівником і приступає до проектування. У процесі проектування студент повинен регулярно відвідувати консультації, які організовує керівник, подавати йому робочі матеріали.

Курсовий проект студент обов'язково повинен виконувати самостійно. Оформлений відповідно до пропонованих вимог він здається на перевірку керівникові за тиждень до закінчення терміну захисту.

Захист курсових проектів здійснюється в комісіях за графіком, затвердженим завідувачем кафедрою КСіТ. Під час захисту студент викладає короткий зміст курсового проекту й відповідає на питання комісії. Захист курсових проектів студентами проводиться за тиждень до початку екзаменаційної сесії.

Сітковий графік робіт з виконання курсового проекту подано в додатку 1.

## **Структура, зміст і обсяг курсового проекту**

<span id="page-4-0"></span>Курсовий проект складається з пояснювальної записки, графічних матеріалів і мультимедійної презентації. Обсяг пояснювальної записки повинен бути не більше 45 сторінок друкованого тексту з таблицями, рисунками, додатками.

У загальному виді курсовий проект повинен містити:

1) вступ, у якому обґрунтовується актуальність теми, шляхи її розробки, мета й завдання курсового проекту;

2) розрахункову частину, де є необхідні обчислення для моделювання механічного пристрою;

3) проектну частину, де є основні положення візуального моделювання в статиці й динаміці для використання проектних рішень у мультимедійній презентації на базі постановки завдання;

4) висновок, у якому коротко викладаються досягнуті результати з моделювання механічного пристрою засобами комп'ютерної графіки.

Рекомендується така структура пояснювальної записки комплексного курсового проекту з моделювання механічного пристрою засобами комп'ютерної графіки.

Вступ (1 стор.)

1. Розрахунок параметрів механічного пристрою <назва пристрою>

1.1. Опис пристрою редуктора (0,5 стор.)

1.2. Кінематичний і силовий розрахунок приводу (2 – 3 стор.)

- Вибір електродвигуна
- Визначення передаточного числа
- Розрахунок обертаючих моментів
- 1.3. Ескізне компонування редуктора (2 3 стор.)
	- Орієнтовний розрахунок валів зубчастої передачі
	- Розрахунок конструктивних елементів редуктора
	- Розрахунок напруги на контактну витривалість
	- Визначення геометричних розмірів зубчастої передачі
- 1.4. Опис складання й розбирання редуктора (1 стор.)

2. Візуальне моделювання механічного пристрою <назва пристрою> у статиці й динаміці

2.1. Моделювання механічного пристрою за допомогою інструментального засобу інженерної й комп'ютерної графіки AUTOCAD (4 – 5 стор.)

 Подання зовнішнього вигляду пристрою у вигляді фотографій із різних ракурсів та перелік деталей пристрою, та опис їх взаємодії

 Фізичне або віртуальне "розбирання" пристрою, для уявлення форми деталей, що входять до його складу

- Моделювання окремих компонентів пристрою
- Моделювання зібраного пристрою

 Вибір і обґрунтування параметрів експорту даних для роботи з іншими додатками

2.2. Моделювання механічного пристрою в динаміці за допомогою інструментального засобу тривимірного моделювання 3DS Max (3 – 4 стор.)

Складання й візуалізація пристрою в середовищі 3DS Max

Моделювання роботи пристрою в динаміці

 Обґрунтування параметрів рендерінгу проекту й вибору програмного засобу для відтворення експортованої моделі

2.3. Моделювання механічного пристрою в динаміці за допомогою інструментального засобу інтерактивної анімації Adobe Animate (2 стор.)

 Обґрунтування графічного формату зображення, імпортованого в проект Adobe Animate

Моделювання роботи пристрою в динаміці.

 Створення мультимедійної презентації за допомогою засобів Adobe Animate

2.4. Розроблення дизайну мультимедійної презентації комплексного курсового проекту (3 – 4 стор.)

 Характеристики стильового напряму й законів композиції, використаних під час створення дизайнерської складової комплексного курсового проекту.

Дизайн мультимедійної презентації

Дизайн реклами механічного пристрою

2.5. Розроблення дизайну електронного та друкованого складників комплексного курсового проекту (3 стор.)

 Опис засобів, що застосовуються для виконання поставленого завдання

 Створення ескізів інтерфейсу мультимедійної презентації згідно до обраного стильового напрямку

2.6. Розроблення мультимедійної презентації з використанням мови програмування C# (7 – 8 стор.)

Вступ

 Розроблення організаційних і технологічних блок-схем сценарію мультимедійної презентації

- Розроблення технологічної схеми сценарію
- Розроблення функціональних описів елементів організацій-

них і технологічних блок-схем

Розроблення програмного забезпечення мультимедійної пре-

зентації

- Складання й публікація комплексного курсового проекту
- Аналіз роботи мультимедійної презентації

Висновок (1 стор.)

Список використаної літератури

Додатки

Наведена структура пояснювальної записки дається як зразок, вона може варіюватися за узгодженням із керівником залежно від теми проекту й об'єкта проектування.

# <span id="page-7-0"></span>**Методичні рекомендації до розроблення окремих розділів проекту**

У **"Вступі"** необхідно обґрунтувати значення й актуальність теми курсового проекту, необхідність її розроблення; сформувати мету й завдання курсового проекту.

**Мета** курсового проекту – розрахунок параметрів механічного пристрою з наступним візуальним моделюванням у статиці й динаміці для використання в мультимедійній презентації.

**Завдання** курсового проекту: виконати розрахунок пристроїв технічної механіки; створити зображення об'єктів із використанням векторної й растрової графіки; створити композиції із використанням інструментів для створення растрової графіки; змоделювати роботу пристроїв з використанням інструментів для створення анімації; сформувати мультимедійну презентацію з використанням мови програмування.

**Розділ 1. "Розрахунок параметрів механічного пристрою <назва пристрою>"** розробляється на підставі вхідних даних для розрахунку. Варіанти вхідних даних наведені в додатку 2. ДСТ для розрахунку наведені в додатку 3

**Підрозділ 1.1. "Опис пристрою редуктора"**. Проектований одноступінчастий редуктор складається з наступних частин:

- 1) корпус;
- 2) кришка корпуса;
- 3) зубчаста пара;
- 4) швидкохідний і тихохідний вали;
- 5) підшипники кочення;
- 6) кришки підшипників;
- 7) шпонки;
- 8) розпірні втулки;
- 9) масловідражаючі кільця;
- 10) кріпильні деталі (болти);
- 11) оглядовий люк;
- 12) пробка-віддушина;
- 13) масломірний пристрій (щуп);
- 14) маслозливна пробка;
- 15) рим-болт.

Швидкохідний вал редуктора з'єднується з електродвигуном за допомогою муфти й передає обертальний момент через зубчасту передачу робочому органу конвеєра (провідному барабану), який з'єднаний з тихохідним валом-муфтою. Зубчаста передача працює в масляній ванні.

*Приклад розрахунку.* Редуктор одноступінчастий циліндричний прямозубий.

*Вихідні дані:*

- 1) частота обертання  $n_2$  = 172 об./хв.
- 2) вихідна потужність (потужність на веденому валу)  $P_2 = 3.7$  кВт.
- **1. Кінематичний і силовий розрахунок приводу (рис. 1.1).**

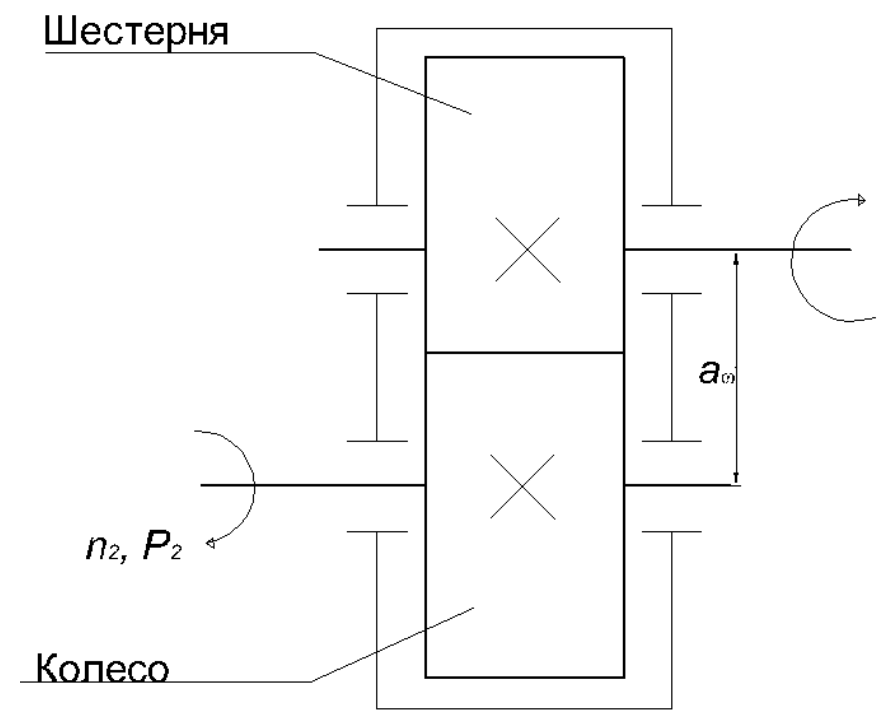

### Рис. 1.1. **Кінематична схема редуктора із жорстко посадженими колесами**

1.1. Вибір електродвигуна.

Передатне відношення редуктора i = 4.

Попереднє число обертань електродвигуна  $n_g = n_2 \cdot i = 688$  об./хв.

Приймаємо для зубчастої передачі КПД  $\eta = 0.97$ .

Визначаємо необхідну потужність електродвигуна  $P_1 = \frac{P_2}{P_1} = 3.81$ кВт.  $\eta$  $\overline{P}$  $P_1 =$ 

За таблицею вибираємо електродвигун типу 4А132S8, що має наступні характеристики (табл. 1.1):

#### **Вихідні дані**

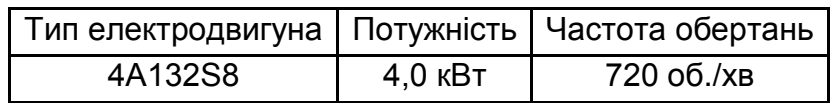

1.2. Визначення передаточного числа.

$$
i=u=\frac{n_g}{n_2}=4\,.
$$

(передаточне число, що рекомендується, для одноступінчастого циліндричного редуктора 2,5 *<* i < 8).

1.3. Розрахунок кутової швидкості.

Ведений вал 
$$
w_2 = \frac{n_2 \pi}{30} = 18
$$
 об./сек.

Вал провідної шестірні  $w_1 = \frac{q_1}{q_2} = 72$  об./сек. 30 n  $W_1 = \frac{Hg\pi}{30} =$  $\pi$  $=$ 

1.4. Розрахунок обертальних моментів. Ведений вал  $T_2 = T_1$ і $\eta = 205.3$  Н $\cdot$ м.

Вал провідної шестірні Т<sub>1</sub> =  $\frac{100011}{1}$  = 52,9 Н·м 1 000P  $T_1 = \frac{1 \text{ ouor}_1}{2} = 52.9 \text{ H} \cdot$  $\omega$  $=\frac{100011}{1}$  = 52,9 H $\cdot$  M.

#### **2. Ескізне компонування редуктора.**

2.1. Орієнтовний розрахунок діаметрів валів зубчастої передачі.

Розрахунок робиться на крутіння для вихідних кінців провідного і веденого валів.

$$
W_k \geq \frac{T}{[\tau]_k},
$$

де W $_{\sf k}$ – момент опору розрахункового перетину крутінню, див $^3$ .

Для великого перетину 
$$
W_k = \frac{\pi d^3}{16} \approx 0.2d^3
$$
; 0.2 $d^3 = \frac{T}{[\tau]_k}$ ; [ $\tau]_k = 12$ МПа,

$$
d_2 = \sqrt[3]{\frac{T}{0.2 \cdot [\tau]_k}} ≈ 44 \text{ мм. Найближче стандартне відповідає 43 \text{ мм.}
$$

$$
d_1 = \sqrt[3]{\frac{T}{0.2 \cdot [\tau]_k}} ≈ 28 \text{ mM.}
$$

2.1.1. Розрахунок конструктивних елементів редуктора.

За таблицями вибираємо матеріали шестірні й коліс:

- для шестірні сталь 55;
- для колеса сталь 45.

2.1.2. Розрахунок напруги на контактну витривалість.

Наближене значення меж контактної витривалості визначаємо за таблицями. Для колеса  $\sigma_{\mathsf{Hlimb}} = 20 \mathsf{H}\mathsf{B} + 70 = 450 \mathsf{M}\mathsf{\Pi}\mathsf{A}.$ 

За таблицями приймаємо:

- $\bullet\;\;{\mathsf S}_{\mathsf H}=$  1.2  $-$  коефіцієнт безпеки.
- К<sub>НL</sub> = 1.0 коефіцієнт довговічності.

Контактна напруга, що допускається  $[\sigma_{\rm H}] = \frac{{\rm U}{\rm H}$ і́ть  ${\rm K}_{\rm HI}$  = 375 МПа.  $\overline{\mathsf{S}_{\mathsf{H}}}$   $\cdot$  m<sub>HL</sub> H  $H_{\rm H}$ ] =  $\frac{\rm o_{\rm Hlimb}}{\rm o} \cdot K_{\rm HL} =$  $\sigma$  $\sigma_{\mathsf{H}}$ ]=

2.1.3. Визначення геометричних розмірів зубчастої передачі.

Міжосьова відстань  $\lceil \sigma_{\sf H} \rceil$ 153.2 мм. u  $T_1K_{HR}10$  $a_{\omega} = K_A (i + 1)3$ ba 2 H 3  $\int_{\alpha}$  i + 1)  $\sqrt[3]{\frac{11N+18}{5}}$   $\frac{10}{12}$   $\approx$  $[\sigma_{\mathsf{H}}]^2$ v = K i + 1)3  $\frac{11^{14}H\beta}{5}$  $\omega$ 

За СТ СЕВ 229-75 приймаємо найближче стандартне значення  $a_{\omega} = 160$  мм.

Визначення модуля при b =  $\psi_\mathsf{ba} \cdot \mathsf{a}_\mathsf{w} = 64$ :

$$
m=\frac{b}{\psi_m}=4.
$$

Модуль m 4 відповідає СТ СЕВ 310-76. Ділильна окружність:

- шестірні  $d_1 = \frac{2a}{a_1} = 64$  мм;  $m + 1$ 2a  $d_1 = \frac{2a}{m+4}$  $\ddot{}$  $=$
- зубчастого колеса  $d_2 = d_1 \cdot u = 256$  мм.

Робоча ширина:

- шестірні  $b_2 = 64$  мм;
- зубчастого колеса  $b_1 = b_2 + 5 = 69$  мм.

Визначаємо сумарне число зубів:  $z_{\Sigma} = \frac{2a_{\omega}}{s} = 80$ . m 2a  $Z_{\Sigma} = \frac{Zd_{\omega}}{Z} =$ Σ Визначаємо число зубів у шестірні:  $z_1 = \frac{Z_{\Sigma}}{Z} = 16$ .  $i + 1$ z  $Z_1 = \frac{Z_{\Sigma}}{Z_{\Sigma} - 4} =$  $\overline{+}$  $=\frac{2\Sigma}{\sqrt{2}}$ Визначаємо число зубів колеса:  $z_2 = z_{\Sigma} - z_1 = 64$ . Перевіряємо збіг початкових окружностей у полюсі зачеплення:

$$
a=a_w=\frac{d_1+d_2}{2}=160.
$$

Діаметри окружностей вершин (виступів) шестірні й колеса:

$$
d_{a1}=d_1+2m=72\ \text{mm},
$$

$$
d_{a2} = d_2 + 2m = 264 \text{ mm}.
$$

Діаметри окружностей западин шестірні й колеса:

$$
d_{f1} = d_1 - 2.5m = 52 \text{ mm},
$$

$$
d_{f2}=d_2-2.5m=246\ \text{mm}.
$$

#### **Підрозділ 1.2. "Опис складання й розбирання редуктора".**

Послідовність складання редуктора:

1) установити шпонку й напресувати шестірню на швидкохідний вал;

2) установити масловідражальні кільця й напресувати підшипники на швидкохідний вал;

- 3) аналогічно зібрати тихохідний вал;
- 4) установити зібрані вузли в корпус;
- 5) установити кришку корпуса й закріпити болтами;
- 6) наповнити змащенням кришки підшипників;
- 7) установити й закріпити кришки підшипників;
- 8) установити маслозливну пробку, рим-болт і щуп;
- 9) залити змащення;
- 10) установити кришку оглядового люка й пробку-віддушину;
- 11) перевірити роботу редуктора;
- 12) перевірити відсутність течі масла.

Розбирання редуктора проводиться у зворотній послідовності.

**Розділ 2. "Візуальне моделювання механічного пристрою <назва пристрою> у статиці й динаміці"** повинен мати такий зміст.

**Підрозділ 2.1. "Моделювання механічного пристрою за допомогою інструментального засобу інженерної й комп'ютерної графіки AUTOCAD"** оформляється відповідно до наведених методичних вказівок розділу "Інженерна й комп'ютерна графіка".

Виконуються креслення до курсового проекту в програмі AutoCAD.

Насамперед необхідно уявити пристрій, його склад та взаємодію його складових. Доцільно зробити декілька фотографій пристрою з різних ракурсів й різними масштабами, відредагувати фото в програмі Photoshop для більш чіткого уявлення вигляду пристрою.

Якщо можливо, то розібрати пристрій на окремі деталі і також сфотографувати їх, щоб детально уявити їхню форму.

Зробити висновок, з яких деталей складається пристрій і як вони взаємодіють.

Перед початком виконання креслення в AutoCAD необхідно повністю правильно зробити всі розрахунки розмірів валу, шестерен, двигуна, підшипників, кількості зубів та інших деталей відповідно до конкретного варіанта.

Для деталей, що не обчислюються, провести їх вимірювання. Наприклад, кінцевий об'єкт (рис. 2.1) складається з 13 частин.

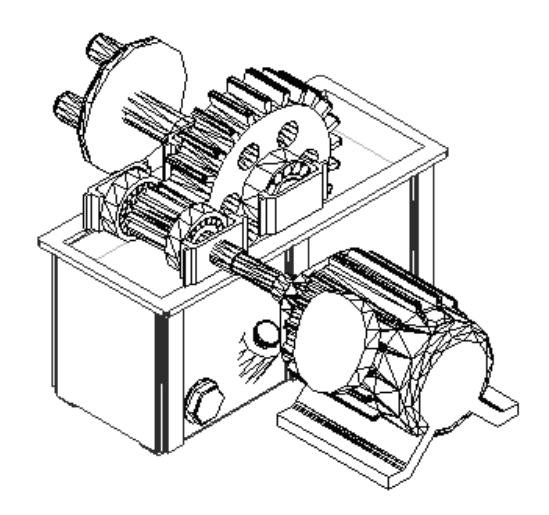

Рис. 2.1. **Редуктор із двигуном**

Порядок креслення деталей не важливий. Усі деталі кресляться окремо, а потім збираються разом. Не слід об'єднувати всі деталі в єдиний пристрій (тіло), бо це зробить неможливим анімацію зборки пристрою.

#### **Методи побудови твердотільних об'єктів**

Процедура створення об'ємної моделі розпадається на такі окремі етапи, як:

створення простих фрагментів моделі;

зміна їхньої орієнтації;

перенесення на потрібне місце;

редагування;

об'єднання їх з іншими фрагментами;

розфарбовування й інші процедури.

Для проведення об'ємного моделювання доцільно перейти у робочий простір *3D-моделювання*, вкладка *Главная*. У цьому просторі зібрано всі необхідні інструменти й методи для створення, редагування і візуалізації 3D-моделей. За необхідністю можна підключати й інші панелі інструментів.

Засоби AutoCAD з моделювання тіл дозволяють створювати тривимірні об'єкти за допомогою декількох способів:

на основі базових просторових форм – твердотільних примітивів (паралелепіпедів, конусів, циліндрів, сфер, клинів, торів тощо);

витискування двомірних об'єктів;

зрушення двомірних об'єктів уздовж заданого вектора;

обертання двомірних об'єктів навколо осі;

за перетинами.

Далі з отриманих елементарних об'єктів шляхом їх об'єднання, віднімання і перетину будуються більш складні просторові тіла.

### **Формування твердих тіл з твердотільних примітивів**

За допомогою кнопок на панелях інструментів *Моделирование*  і *Рисование* (вкладка *Главная* Робочого простору *3D-Моделирование*).

Тут можна створювати твердотільні примітиви: паралелепіпед (ящик), циліндр (круговий, еліптичний), піраміда, куля, тор, тривимірна спіраль, тривимірна полілінія. Дії зі створення твердотільних примітивів достатньо прості і практично однакові – вибирається потрібний примітив, а потім за запитом вводяться необхідні для його побудови параметри.

#### **Формування твердих тіл методом витискування**

Здійснюється за командою **Выдавить** або кнопкою *Выдавить* на панелі інструментів *Моделирование.* Під час витискування створюються тіла з двомірних фігур. Витискування відбувається по осі Z (об'єктам додається висота) або по заданій траєкторії в просторі. Під час витискування кут звуження тіла може змінюватися. Слід мати на увазі, що для здобуття твердих тіл витискувати можна тільки замкнуті полілінії або області.

Перед витискуванням за необхідністю двомірній фігурі надається необхідна форма. Для цього застосовуються інструменти редагування, надання фігурам властивостей *Область* і застосуванням до областей необхідних геометричних операцій.

Витискування за траєкторією краще проводити за допомогою команди **Сдвиг**.

#### **Формування твердих тіл методом обертання**

За командою **Вращать** (кнопка *Вращать* на панелі інструментів *Моделирование*) формуються твердотільні об'єкти шляхом обертання існуючих двомірних об'єктів або областей на заданий кут (аж до 360°) навколо осі, орієнтованої довільно в просторі.

Команда дозволяє обертати полілінію, багатокутник, прямокутник, круг, еліпс, область.

#### **Формування твердих тіл за перетинами**

За допомогою команди ПОСЕЧЕНИЯМ або кнопкою *По сечениям*  (*Лофт*) на панелі інструментів *Моделирование* можна створювати нові тіла або поверхні, задаючи ряд поперечних перетинів. Поперечні перетини визначають контур (форму) результуючого тіла або поверхні. Поперечні перетини (у загальному випадку, криві і лінії) можуть бути розімкненими або замкнутими. Під час використання цього методу необхідно задати не менше двох поперечних перетинів.

Для креслення конкретної деталі у програмі AutoCAD необхідно перелічити усі можливі засоби створення тримірних моделей і обрати найбільш оптимальну технологію. Наприклад, для створення циліндричного валу можна застосувати метод видавлювання, обертання, зсуву за заданою траєкторією і навіть *Лофт* (за перетинами). Але найбільш оптимальним методом буде застосування твердотільного примітива *Циліндр*.

#### **Формування складних тіл**

Створюються шляхом складання, віднімання і перетину побудованих тіл. Для редагування тіл можуть застосовуватися команди редагування, вживані до плоских об'єктів, а також кнопки, такі, як *3D-поворот*  і *3D-перенос*, *Редактирование граней* тощо, які знаходяться на панелях інструментів *Редактирование* і *Редактирование тела* вкладки *Главная.*

Інструменти вкладки *Редактирование* необхідні для побудови масивів зубів на валах і шестірні (інструмент *Массив*). Так само для спрощення й автоматизації процесу варто використовувати інструменти *Стереть, Копировать, Смещение (Подобие), Перенести, Повернуть, Масштаб, Обрезать, Фаска, Сопряжение*. Це дозволить робити трудомісткі роботи легко й швидко. Наприклад, для розміщення потрібного числа зубів на валу й шестірні не потрібно "вручну" обчислювати кут повороту кожного зуба й відстань між ними. Досить скористатися командою *Массив* і AutoCAD самостійно обчислить всі необхідні дані й розставить відповідно до цього всі зуби.

На рис. 2.2а показані результати застосування кругового масиву для побудови моделі підшипника, а на рис. 2.2б – результати застосування відомих операцій *Фаска* і *Сопряжение* для "згладжування" прямокутників, циліндра й отворів.

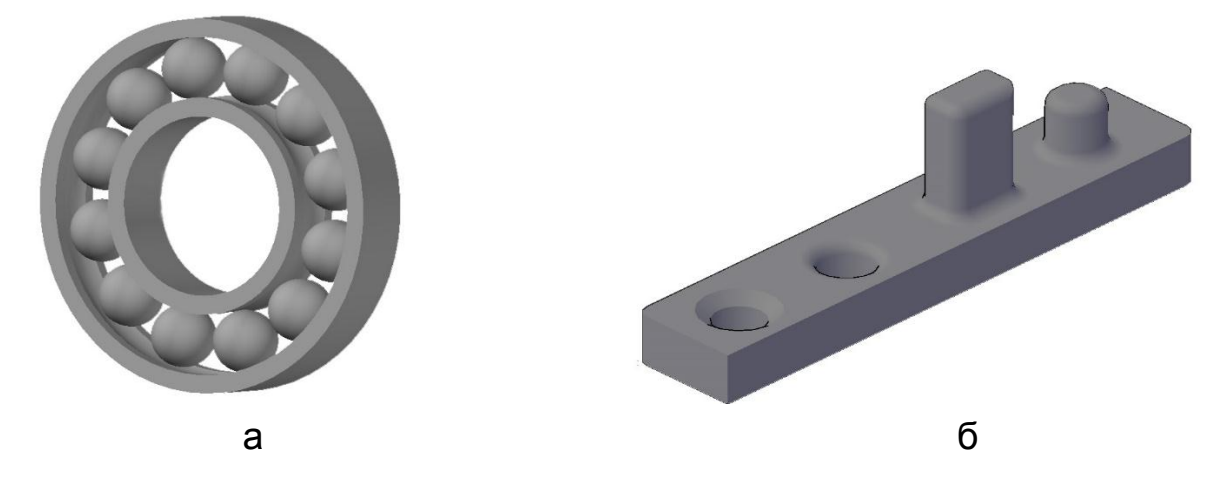

Рис. 2.2. **Редагування тіл**

Операції 3D-переміщення і 3D-повороту доцільно проводити в ізометричному виді за допомогою відповідних гізмо на вкладці *Редактирование* – *Гизмо перемещения и поворота*.

Для переміщення об'єкта треба вибрати операцію *3D-перенос*, вказати об'єкт і вибрати базову точку. На гізмо, що з'явиться, вказати вісь, уздовж якої необхідно переміщати об'єкт. Вісь фіксується довгою лінією відповідного кольору, і об'єкт переміщується тільки за цієї віссю.

Для повороту об'єкта треба вибрати операцію *3D-поворот,* вказати об'єкт і вибрати базову точку. На гізмо, що з'явиться, вказати вісь, навколо якої необхідно повернути об'єкт. Вісь фіксується довгою лінією відповідного кольору, і об'єкт повертається тільки навколо цієї вісі.

Слід мати на увазі, що роль об'єктних прив'язок при поворотах, переміщеннях редагування і виконання геометричних операцій виключно висока. Доцільно наперед передбачати на окремому шарі розміщення допоміжних точок, які гратимуть роль об'єктних прив'язок.

#### **Візуалізація 3D-моделей пристроїв**

Для того щоб креслення виглядало більш природно, варто привласнити кожному елементу матеріал (вкладка *Визуализация,* панель *Материалы*). Матеріал додасть кресленню потрібний металевий колір і блиск. За необхідністю можна розфарбувати окремі деталі, наприклад, зміною кольору у властивостях деталей.

Наприкінці бажано здобути фотореалістичне зображення приладу у вигляді растрового зображення з тією або іншою роздільною здатністю (вкладка *Визуализация,* панель *Визуализация до размера*) і відредагувати у програмі Photoshop. Перед виведенням на друк слід уточнити, на якому форматі аркуша буде перебувати креслення. Також варто враховувати можливості принтера (плотера) і відповідно до них установити якість і спосіб виводу креслення.

#### **Поради з роботи з 3D-моделями**

Створення 3D-моделей є більш трудомістким процесом, ніж побудова їхніх двовимірних проекцій. У зв'язку із цим рекомендується дотримуватися таких інструкцій, які дозволяють підвищити ефективність роботи:

спланувати пошарову структуру створюваної моделі таким чином, щоб можна було спрощувати виведену модель відключенням тих або інших шарів. Використовувати кольори для ідентифікації об'єктів на різних видах;

використовувати кілька видів, особливо ізометричних, для візуалізації моделі й спрощення вибору об'єктів;

створювати і застосовувати необхідні системи координат користувача (ПСК) в тримірному просторі;

використовувати режими об'єктної прив'язки та об'єктного відстеження для забезпечення точності побудови моделі.

Для того щоб задати точку зору й напрямок погляду для 3Dмоделей, доцільно скористатися списком *Управления видами* (на екрані зліва угорі). Існує кілька стандартних ортогональних і ізометричних видів, які можна вибирати за іменами. Ортогональні види відображають модель у проекціях зверху, знизу, попереду, ліворуч, праворуч і позаду.

Ізометричні види дозволяють розглядати наступні проекції: ЮЗ (південно-західна), ЮВ (південно-східна), СВ (північно-східна) і СЗ (північно-західна).

За допомогою *Видового екрану* або *Орбітою* (справа на екрані) можна встановлювати будь-яку довільну точку зору на 3D-деталь.

**Підрозділ 2.2. "Моделювання механічного пристрою в динаміці з допомогою інструментального засобу тривимірного моделювання 3DS Max".**

### **Цілі виконання цього підрозділу:**

1) одержати тверді практичні навички імпортування й використання матеріалів креслень AutoCAD у середовищі 3DS Max;

2) навчитися створювати анімацію процесу складання й роботи пристрою;

3) навчитися імпортувати отримані результати у форматах, придатних для використання в мультимедійних презентаціях.

### **Для виконання цього підрозділу необхідно знати:**

- види проекцій в 3DS Мах;
- основні об'єкти 3DS Мах, їхнє призначення;

 поняття тривимірного об'єкта. Вершини, ребра, грані об'єкта, їхня видимість;

поняття візуалізації сцени Rendering.

Необхідний теоретичний матеріал розглянутий у конспекті лекцій із дисциплін "Комп'ютерна анімація".

### **Допоміжний матеріал**

**Основні характеристики анімації.** У 3DS Max можна анімувати будь-які характеристики всіх об'єктів: примітивів, джерел світла, камер, допоміжних об'єктів тощо. Задаючи значення об'єктів у ключових кадрах, можна зробити так, щоб об'єкти переміщалися в сцені, змінювали текстуру, збільшувалися або зменшувалися в розмірах тощо.

Найпростіший тип анімації – переміщення об'єктів у тривимірній сцені.

Створеної геометрії сцени призначеним матеріалам і встановленим джерелам світла й знімальних камер у середовищі 3DS Max може бути привласнена послідовність змін, що характеризують кілька базових параметрів:

*Active Time Segment (Активний Сегмент Часу)* – інтервал, що вимірюється у часових одиницях і задається Start Time (Початком), End Time (Кінцем) і **Length** (Довжиною) анімації сцени.

*Current Frame (Поточний Кадр)* – стан тривимірної сцени, узятий в конкретний момент у межах активного сегмента часу.

*Animation Key (Ключ Анімації)* – значення параметра анімації, що описує стан об'єктів і властивостей сцени.

*Keyframe (Ключовий Кадр)* – кадр анімації, що містить Key (Ключ) і є опорним.

**Animation Controller** *(Контролер Анімації)* – закон зміни анімації між ключами (або в заданому проміжку часу), який описується математичною, графічною або алгоритмічною функцією.

*Animation Track (Трек Анімації)* – часова лінія, що містить ключі анімації і є інструментальною шкалою анімації об'єктів і властивостей сцени.

*Animation Range (Діапазон Анімації)* – часовий інтервал на Треку Анімації, який вимірюється між першим і останнім ключами.

Описані характеристики становлять основу анімації тривимірних сцен і регулюються різними елементами керування. Розглянемо їхні типи й основні параметри.

*Time Bar (шкала часу).* Розташовувана внизу **Головного Вікна** 3DS Max. Горизонтальна панель Ч**асової Шкали** з рельєфною кнопкою **Повзунка** призначена для навігації по **Active Time Segment (Активному Сегменті Часу)** (рис. 2.3).

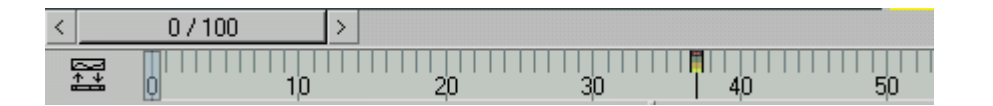

Рис. 2.3. **Time Bar (Шкала часу)**

Для переміщення до потрібного кадру анімації необхідно підвести курсор до **Повзунка** й, натиснувши ліву клавішу миші, переміщати її вправо або вліво.

За замовченням тривалість 3DS Max анімації дорівнює 101 кадру при форматі відео NTSC (29,97 кадрів у секунду). За таких настроюваннях можна створити анімацію тривалістю біля трьох секунд.

Для установки параметрів відображення анімації у вікні проекції використовується вікно **Time Configuration (Конфігурація часу)** (рис. 2.4), що викликається за допомогою однойменної кнопки, розташованої під кнопками керування анімацією.

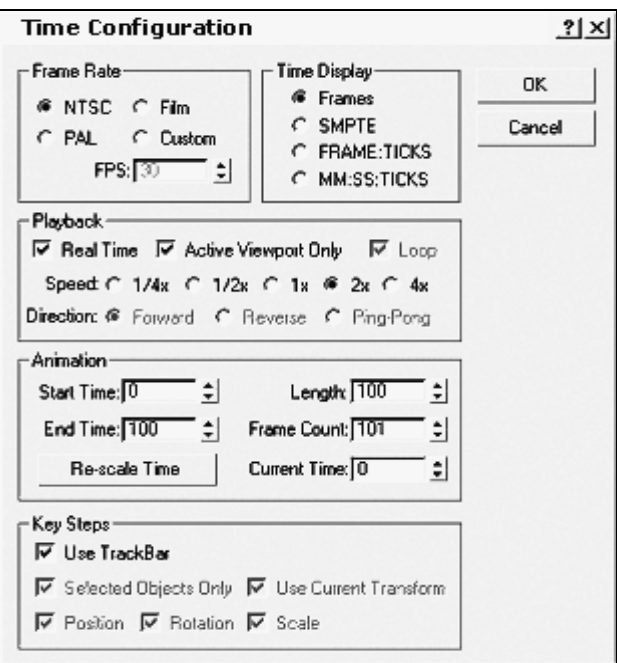

Рис. 2.4. **Вікно Time Configuration (Конфігурація часу)**

У вікні **Time Configuration (Конфігурація часу)** можна встановити наступні параметри: формат відео (Pal/NTSC), кількість кадрів у секунду (FPS), спосіб відображення інформації про час на повзунку анімації, час початку й кінця анімації, тривалість анімації й тощо.

**Необхідні вимоги до компонентів пристрою:**

1. Креслення кожної деталі повинне бути виконано в середовищі AUTOCAD в окремому файлі.

2. Положення деталі на кресленні AUTOCAD повинно відповідати її положенню в збірному кресленні (за осями x, y, z – рис. 2.5 – 2.6).

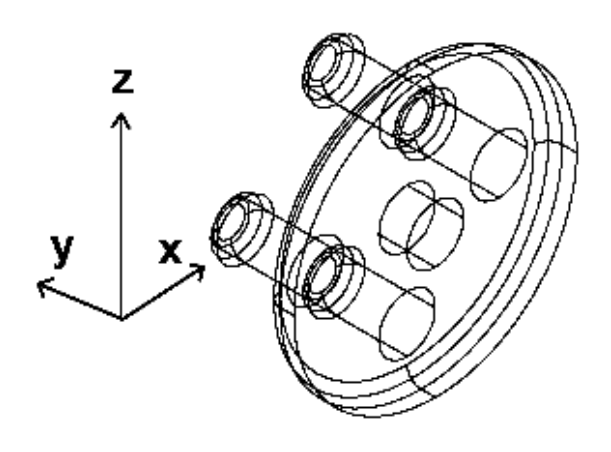

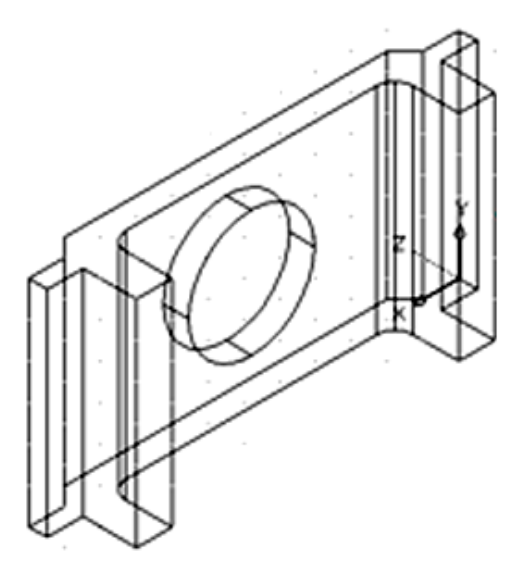

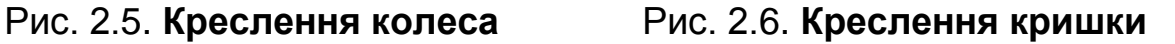

#### **Порядок виконання роботи**

1. Необхідно створити новий документ в 3DS Max (рис. 2.7).

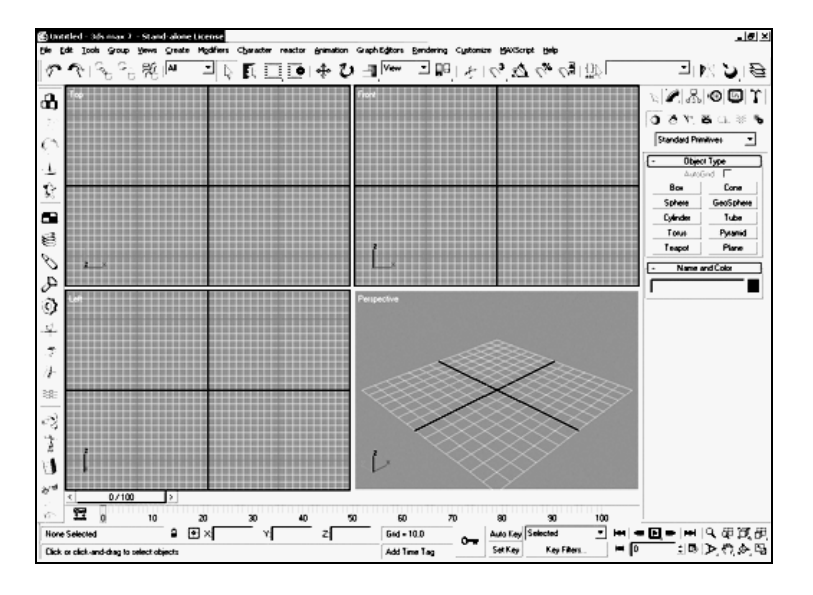

Рис. 2.7. **Створення нового документа**

2. Кількість кадрів у кінострічці встановлюється рівним 500. Time configuration -> Start time=0; End time=500 -> OK (рис. 2.8, рис. 2.9).

| 0/100              |        |               |   |         |       |                    |
|--------------------|--------|---------------|---|---------|-------|--------------------|
| 至<br>$\mathbb{R}$  |        | 6Î            |   |         | 100   |                    |
| None Selected      | ⋤<br>⊞ | $Grid = 10.0$ | ᠳ |         | $H =$ | <b>E PHIO FITE</b> |
| Time Configuration |        | Add Time Tag  |   | Set Key |       |                    |

Рис. 2.8. **Кнопка Time Configuration**

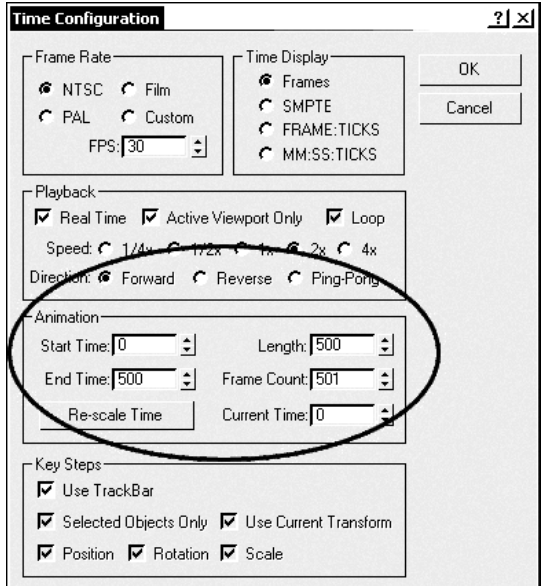

Рис. 2.9. **Зміна параметрів Time configuration**

3. Креслення деталей імпортуються в документ. File -> Import (рис. 2.10).

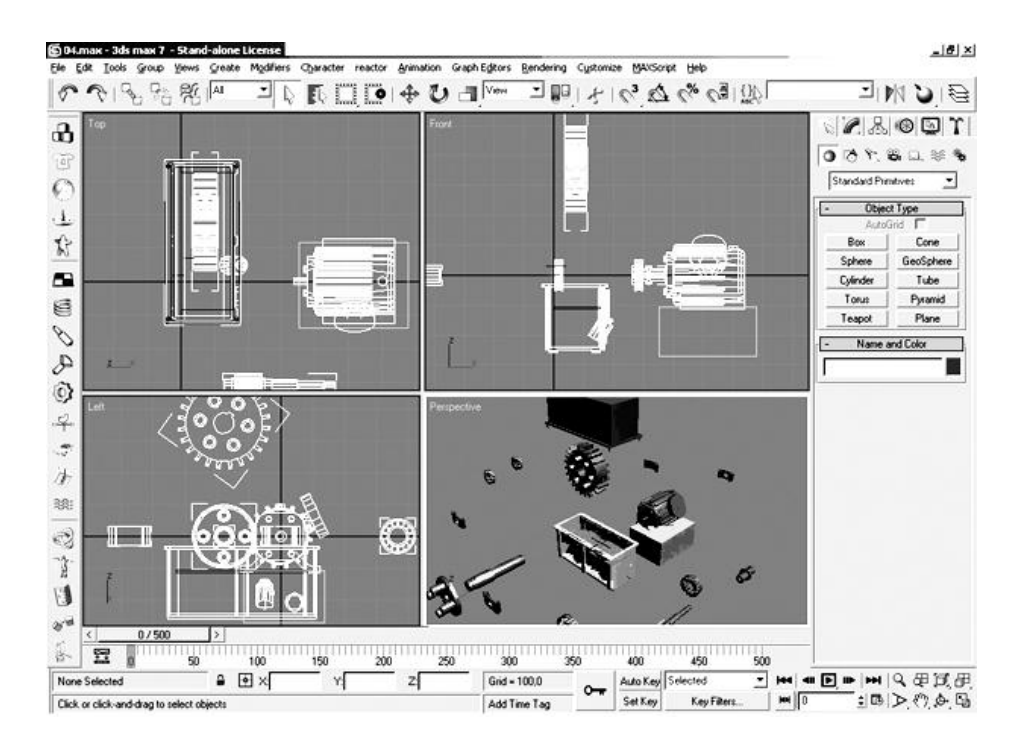

Рис. 2.10. **Імпорт креслень деталей**

4. Для анімації процесу складання активуємо кнопку Auto Key (рис. 2.11).

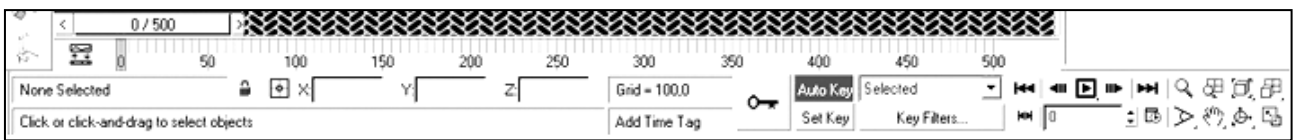

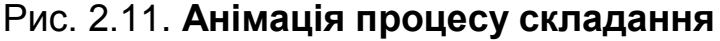

5. Перетаскуючи повзунка кінострічки із кроком кадрів = 50, по черзі розташовуємо кожну з деталей пристрою так, як вони повинні бути в збірному кресленні. Причому з кожним кроком потрібно перемістити в кінцеве положення тільки одну деталь або групу однакових деталей (рис. 2.12). Такий прийом пропонується для візуалізації процесу складання редуктора. Для перегляду результату в статиці натискаємо F9. На екрані з'явиться кінцевий результат процесу складання (рис. 2.13).

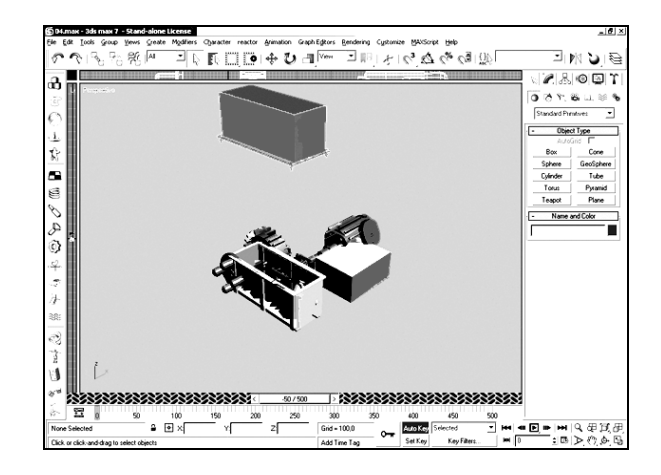

Рис. 2.12. **Перегляд результатів у статиці**

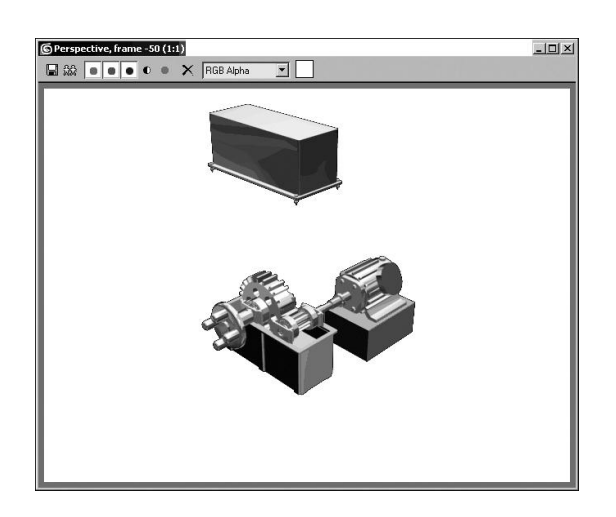

Рис. 2.13. **Перегляд результатів у динаміці**

6. Необхідно створити анімацію, що показує роботу редуктора в динаміці з параметрами обертання шестірні й вала відповідно до варіанта. Якщо, наприклад, співвідношення швидкості обертання шестірні й вала = 1:2, для шестірні на останньому кадрі (500-му) задаємо кут оберта по осі у = 359, а для вала такий же кут повороту задається двічі: коли кут повороту шестірні буде дорівнює 180 і 359. У цей же час на 500-му кадрі можна задати кінцеве положення кришки.

7. Для того, щоб експортувати результат роботи до зовнішнього додаток, необхідно зробити рендеринг. Для цього потрібно викликати вікно з параметрами рендерінгу (клавіша F10 або Rendering ->Render...) (рис. 2.14). У діалоговому вікні, що відкрилося (рис. 2.15) необхідно встановити параметри експорту.

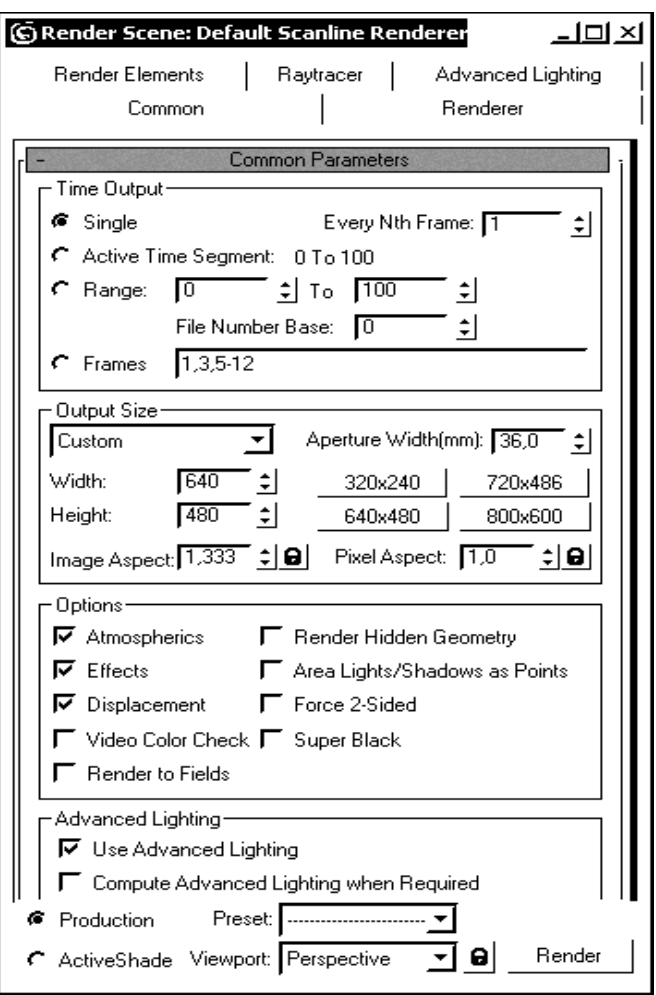

Рис. 2.14. **Діалогове вікно Render Scene**

**Сувій Render Output (Обрахування в зовнішній файл)** дозволяє вибрати формат зовнішнього файла, у який буде відбуватися обрахування (рис. 2.15):

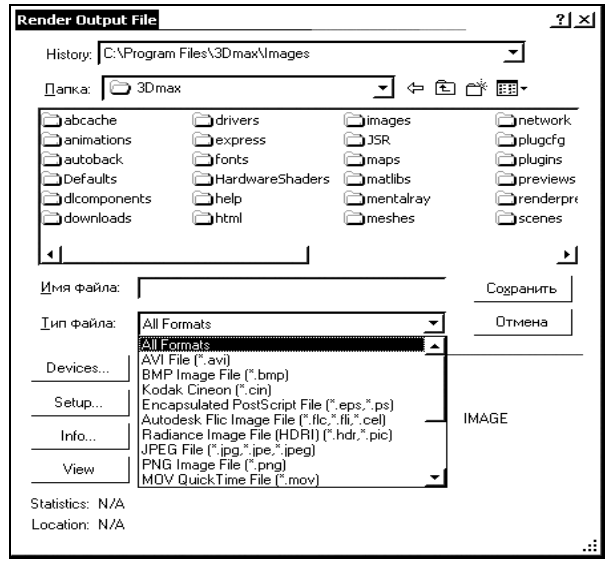

Рис. 2.15. **Вибір файла висновку візуалізації**

**8.** Після установки необхідних настроювань, потрібно нажати клавішу **Render.**

## **Підрозділ 2.3. "Моделювання механічного пристрою в динаміці за допомогою інструментального засобу інтерактивної анімації Adobe Animate"**.

**Цілі:**

1) навчитися створювати анімацію працюючого пристрою в середовищі Adobe Animate;

2) навчитися імпортувати отримані результати у форматах, придатних для використання в електронних мультимедійних презентаціях.

### **Для виконання даного підрозділу необхідно знати:**

1) принципи розроблення анімованих документів;

2) різні види анімації, їхнє призначення й особливості;

3) способи імпортування мультимедійних об'єктів у розроблювальний анімаційний кліп;

4) різні способи використання мультимедійних анімованих документів, їхнє призначення й функціональне навантаження;

5) основи програмування мовою ActionScript.

Необхідний теоретичний матеріал розглянутий у конспекті лекцій із дисципліни "Комп'ютерна анімація".

### **Допоміжний матеріал**

*Імпортування інформації.* Як і в більшості програм, у вікні імпорту File/Import досить вибрати необхідний графічний файл і відкрити його. Імпортоване зображення буде поміщено до бібліотеки й вставлено на сцену у вигляді символу. Якщо імпортуються файли типу png або gif то буде збережений режим прозорості. У випадку з анімованим gif, зображення автоматично буде розбито на кадри зі збереженням часових проміжків. Для більш зручної роботи з файлами останнього типу рекомендується імпортувати анімаційну графіку безпосередньо до символу кліпу. Тобто необхідно:

1) створити новий Movie clip (Insert/New Symbol);

2) імпортувати анімаційний файл.

Отриманий у такий спосіб кліп з анімацією можна легко поміщати в необхідне місце на сцені із потрібного кадру, тим самим позбуваючись від складностей з покадровим позиціонуванням зображення.

Для імпорту зображення до Animate необхідно вибрати меню File > Import (Файл > Імпорт). У діалоговому вікні, що з'явилося, треба знайти і відкрити необхідний файл. Якщо імпортований файл має шари,у поточному документі Animate можуть з'явитися нові шари. Під час імпорту багатошарових зображень, треба переконатися, що монтажна лінійка видна. Якщо імпортується файл, ім'я якого закінчується цифрою, а також якщо в цій самій папці перебувають файли з таким самим ім'ям, але відрізняються кінцевими цифрами, Animate сприйме ці файли як мультиплікаційну послідовність зображень. У підказці, що з'явиться у цьому випадку, треба обрати Yes для імпорту всіх цих файлів як послідовності, або натиснути No для імпорту тільки безпосередньо зазначеного файла.

Для вставки зображення з іншого додатка до Animate треба скопіювати зображення з іншого додатка, потім вибрати меню Edit > Paste (Редагувати > Вставити).

Для вставки зображення як OLE (впроваджений) об'єкт (тільки для WIndows) необхідно скопіювати зображення з іншого додатка, потім вибрати меню Edit > Paste Special (Редагувати > Спеціальна вставка). Коли ж необхідно змінити впроваджене зображення, Animate відкриє той додаток, з якого було скопійовано вихідне зображення. Річ у тому, що Animate не може обертати впроваджені зображення доти, доки не виділити впроваджене зображення й вибрати Modify > Break Apart (Модифікувати > Розділити).

Оскільки DXF-формат не підтримує заливання областей, під час експорту в Animate залиті області будуть експортовані тільки як контури. Саме тому DXF-формат відмінно підходить для лінійних типів рисунків, таких як плани й карти. Animate дозволяє імпортувати тільки двомірні DXF-файли. Тривимірні файли не підтримуються. Animate не підтримує масштабні параметри DXF-файла. Всі імпортовані DXF-файли з'являються у вигляді фільмів розміром 12 х 12 дюймів, які можна масштабувати (Modify > Transform > Scale) (Модифікувати > Трансформація > Масштабувати). Animate також підтримує DXF-файли тільки у форматі ASCII. Якщо необхідно помістити в Animate бінарний (двійковий) DXF-файл, треба конвертувати його з бінарного в ASCII формат перш ніж імпортувати.

#### **Необхідні вимоги до компонентів додатка**

Імпортовані зображення, що демонструють роботу редуктора в динаміці, повинні бути отримані в результаті покадрової зйомки з екрана додатка AutoCad.

#### **Порядок виконання роботи**

1. У новому документі необхідно задати розміри робочої області, які будуть дорівнювати розмірам імпортованих зображень (рис. 2.16).

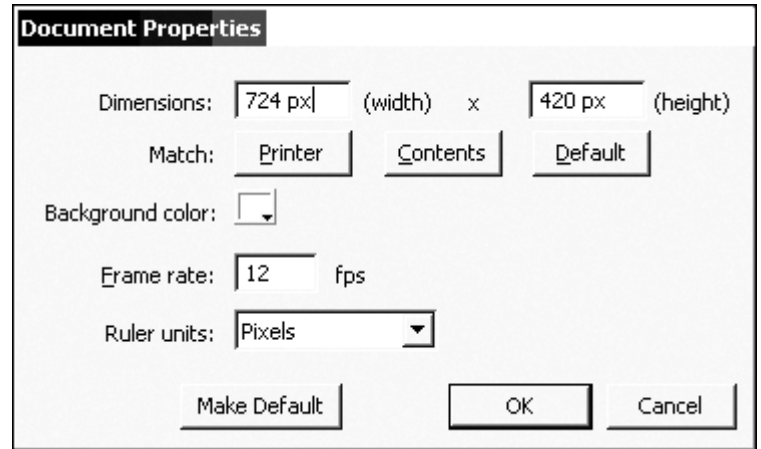

Рис. 2.16. **Вікно властивостей документа**

2. Потрібно зробити імпорт зображень у документ: File->Import- >Import to stage… і в діалоговому вікні, що відкрилося, вибрати перше зображення із групи (рис. 2.17).

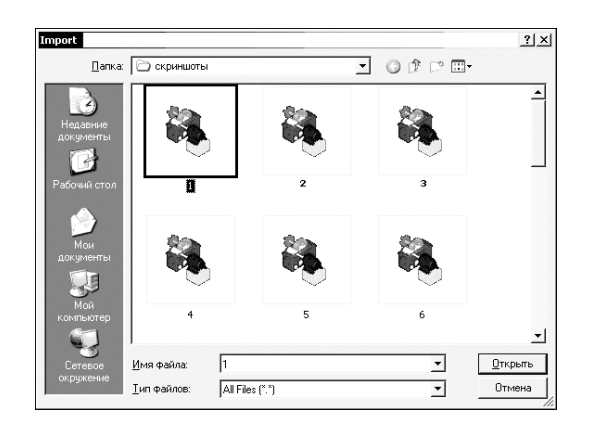

Рис. 2.17. **Діалогове вікно імпорту**

3. Програма Animate запропонує імпортувати зображення групи, що залишилися (рис. 2.18). Потрібно підтвердити імпорт зображень, що залишилися.

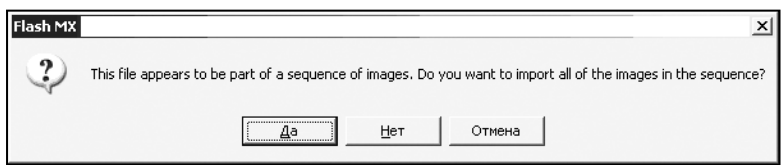

Рис. 2.18. **Запит про імпорт зображень, що залишилися**

4. Усі зображення автоматично будуть розміщені у відповідних до них кадрах (рис. 2.19).

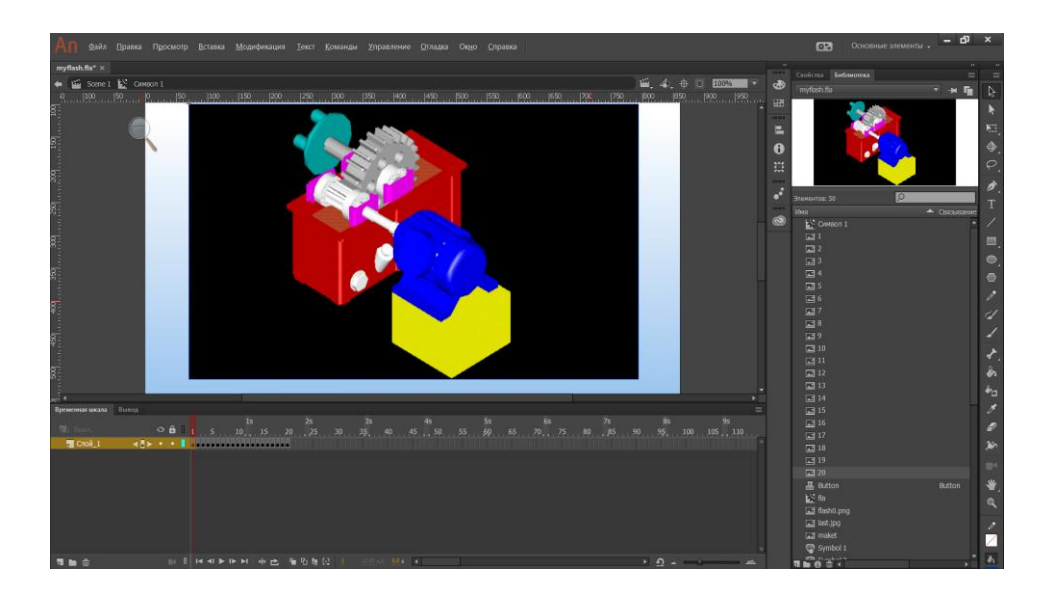

Рис. 2.19. **Імпортовані зображення на робочому столі**

5. Відтворення фільму здійснюється натисканням клавіш Ctrl + Enter або Control->Test Movie (рис. 2.20).

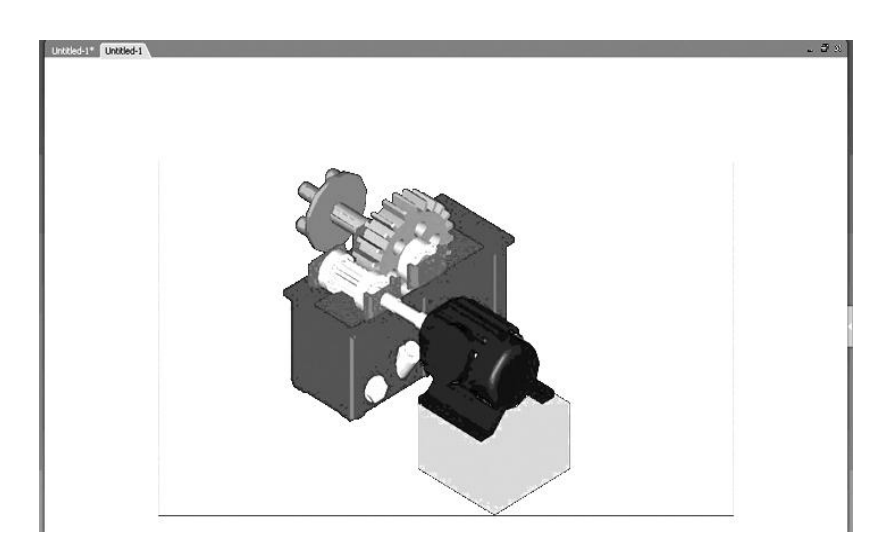

Рис. 2.20. **Відтворення фільму**

6. Для створення мультимедійної презентації необхідно створити окрему сцену для кожного розділу та помістити кожен компонент до відповідної сцени (рис. 2.21 – 2.22).

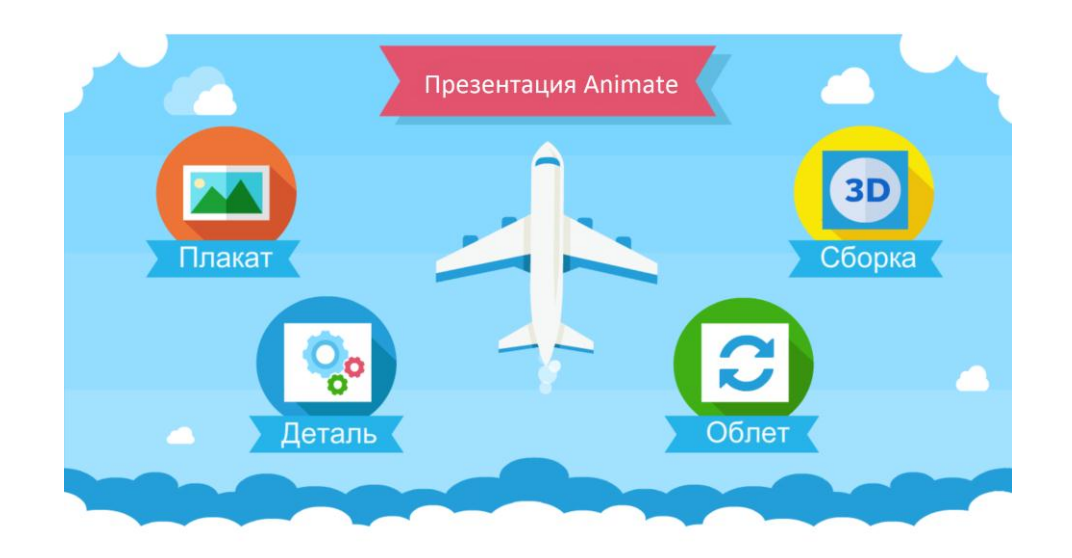

Рис. 2.21. **Приклад головної сцени мультимедійної презентації**

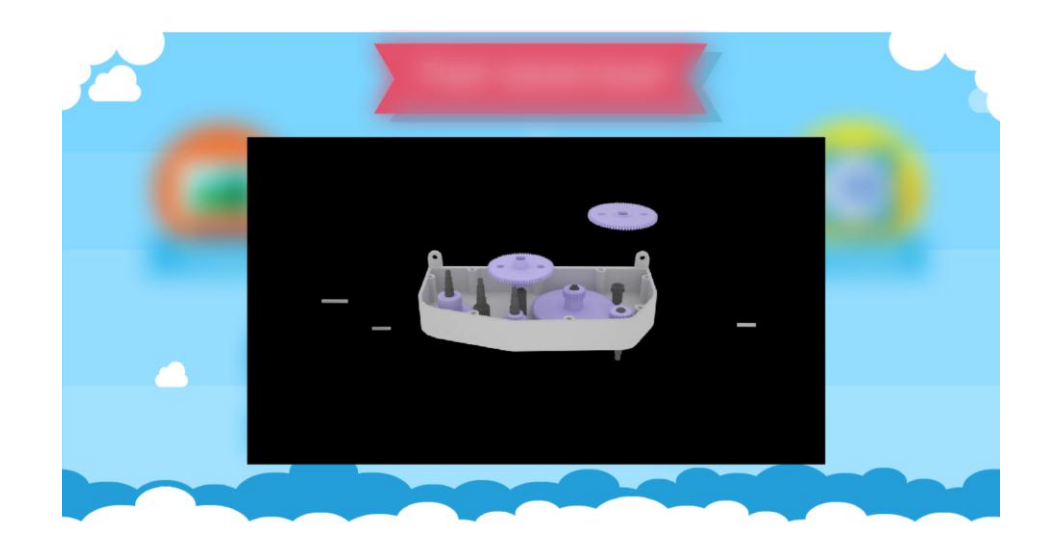

## Рис. 2.22. **Приклад сцени 3DS Max мультимедійної презентації**

7. Для переміщення між сценами використовується такий код Action Script, фрагменти якого будуть відповідати окремим кнопкам:

*stop(); // Звичайне відтворення кліпу призупиняється*

*// Далі код для першої кнопки btn1.addEventListener(MouseEvent.CLICK,kadr1); function kadr1(e:MouseEvent) { gotoAndStop(2); }*

```
// Далі код для другої кнопки
btn2.addEventListener(MouseEvent.CLICK,kadr2);
function kadr2(e:MouseEvent) {
gotoAndStop(3);
}
```
8. Для повернення на перший кадр презентації необхідно використовувати кнопку з наступним, яку доцільно розмістити на кожному додатковому кадрі:

```
btnreturn.addEventListener(MouseEvent.CLICK,kadr0);
function kadr0(e:MouseEvent) {
gotoAndStop(1);
}
```
**Підрозділ 2.4. "Розроблення дизайну електронного та друкованого складників комплексного курсового проекту".** 

План комплексного курсового проекту передбачає виконання студентами двох завдань з навчальної дисципліни "Основи композиції та дизайну":

1) розроблення дизайну програмної оболонки комплексного курсового проекту відповідно до обраного стильового напряму;

2) розроблення дизайну друкованого складника комплексного курсового проекту відповідно до вимог, що поставив викладач даної дисципліни (зміст цього завдання оновлюється щорічно).

Результати виконання зазначених завдань мають бути викладені в пунктах 2.4.1 та 2.4.2.

**У пункті 2.4.1. "Дизайн програмної оболонки комплексного курсового проекту"** необхідно описати дизайнерське рішення щодо оформлення програмної оболонки, яка створюється засобами C# та призначена для демонстрації результатів курсового проекту.

Під час розроблення дизайну програмної оболонки необхідно враховувати такі основі вимоги:

1) відповідність певному стильовому напряму;

2) відповідність вимогам юзабіліті.

Для виконання першої вимоги автор проекту повинен вибрати та реалізувати в дизайні оболонки один з існуючих стильових напрямів графічного дизайну. Приклади стильових напрямів наведено в табл. 2.1.

Один варіант стильового напряму можуть обрати не більше чотирьох студентів групи.

Для виконання другої з наведених вимог автор проекту повинен урахувати під час створення оболонки правила дизайну інтерфейсу, деякі з яких наведено в табл. 2.2.

У пояснювальній записці в пункті 2.4.1 необхідно подати таку інформацію:

1) описати ознаки обраного стильового напряму та обґрунтувати те, що дизайн програмної оболонки відповідає саме цьому стилю;

2) навести скріншоти екранних форм програмної оболонки.

Таблиця 2.1

#### **Ознаки деяких із сучасних стильових напрямів графічного дизайну**

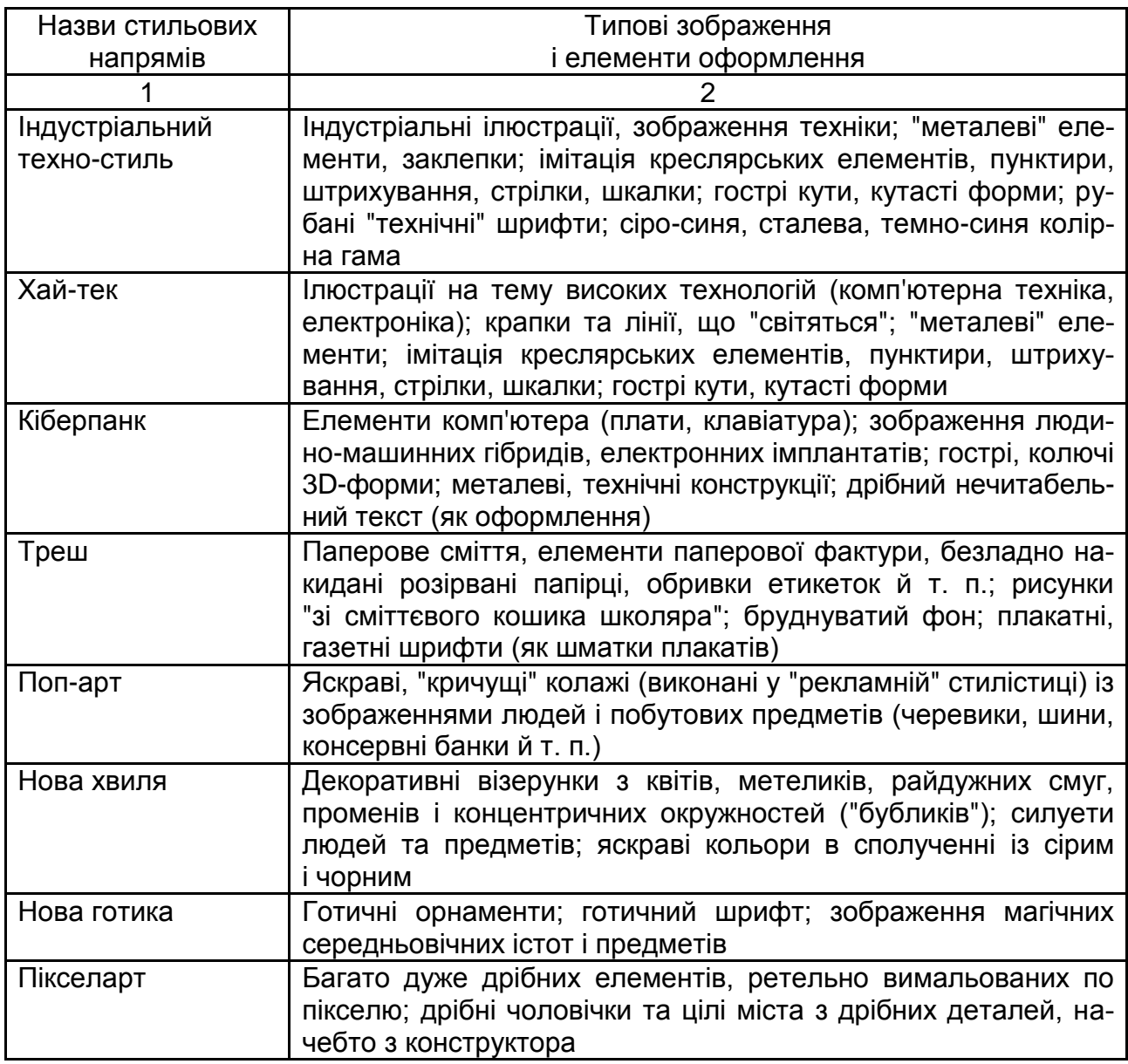

## Закінчення табл. 2.1

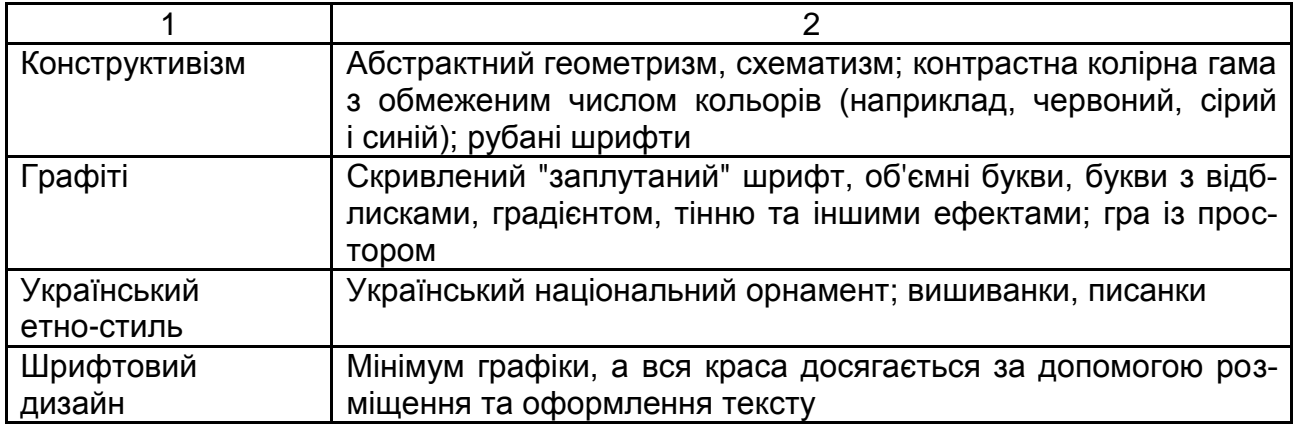

# Таблиця 2.2

## **Вимоги до дизайну екранних форм** [8; 9]

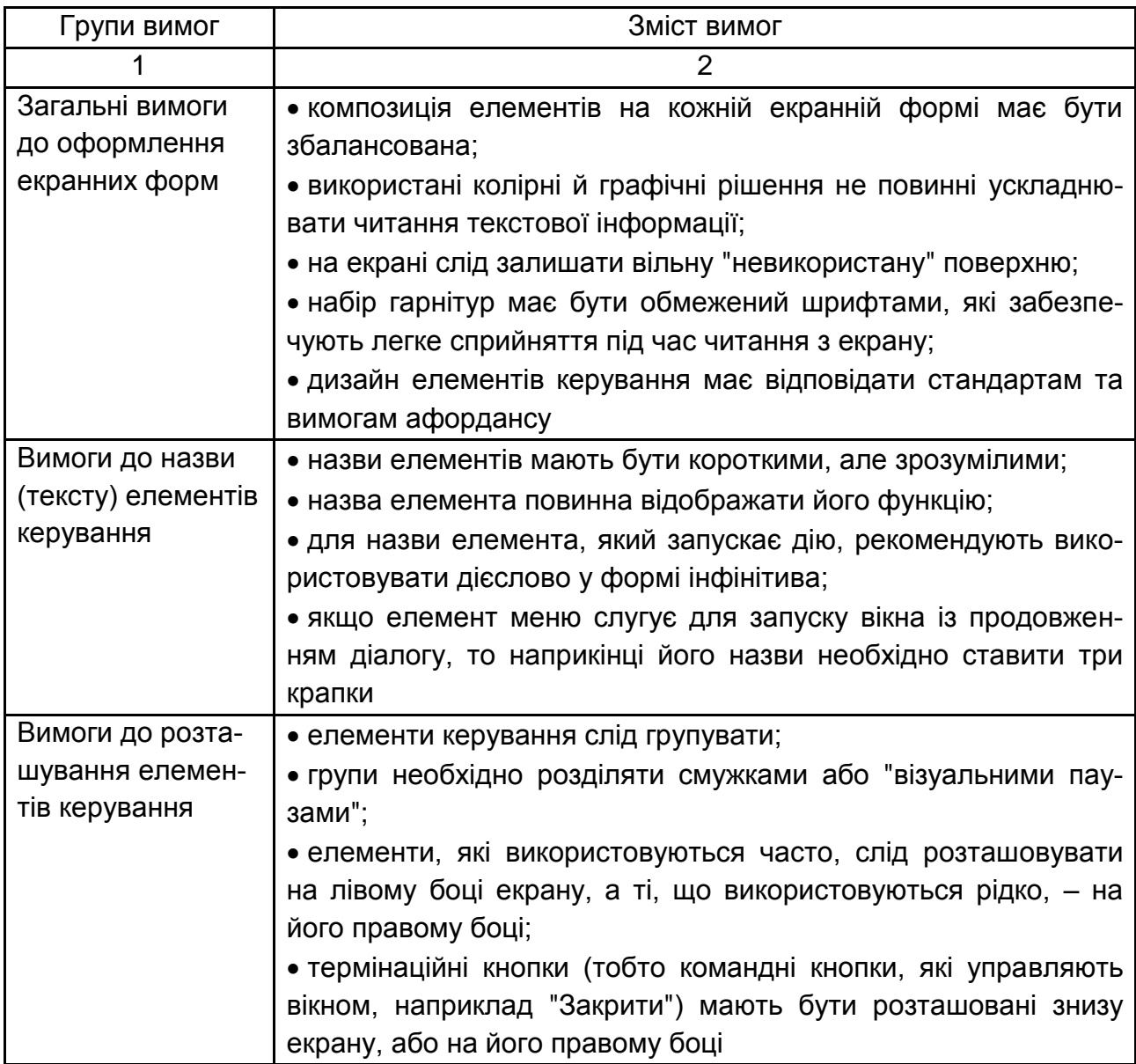

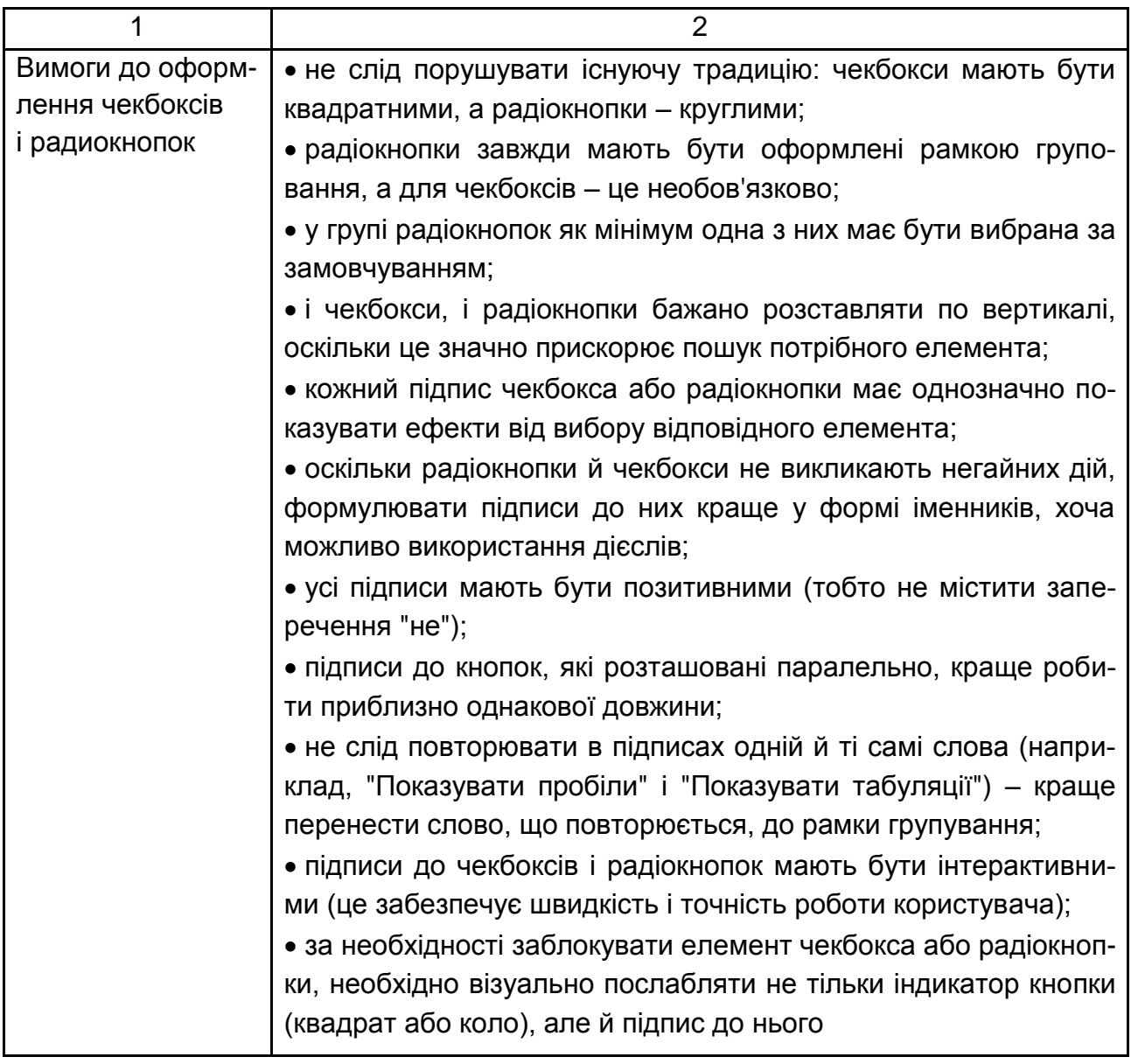

**У пункті 2.4.2. "Дизайн друкованого складника комплексного курсового проекту"** мають бути викладені результати створення друкованого видання – плакату, листівки або іншого видання – згідно із завданням, яке поставить викладач дисципліни "Основи композиції та дизайну". Завдання зі створення друкованого складника комплексного курсового проекту оновлюється щорічно.

Дизайн створеного друкованого видання повинен відповідати таким вимогам:

відповідність призначенню друкованого видання; відповідність основним композиційним принципам;

відповідність заданим враженням, які повинна створювати композиція друкованого видання;

врахування психологічних закономірностей сприйняття графічної композиції людиною.

У пояснювальній записці у підрозділі 2.4.2 необхідно подати таку інформацію:

1) навести зображення створеного друкованого видання;

2) описати, яку вербальну та невербальну інформацію передає композиція видання, які вона має викликати враження у цільової аудиторії;

3) описати, які прийоми побудови композиції були застосовані для створення заданого враження.

**У підрозділі 2.5. "Розроблення мультимедійної презентації з використанням мови програмування C#"** вирішується завдання розробки програмної оболонки, що дозволить об'єднати усі вище спроектовані компоненти в єдине ціле.

Студент повинен:

закріпити навички практичної роботи (що отримані в процесі раніше вивченого курсу "Основи об'єктно-орієнтованого програмування") з керуючими елементами Windows Form середовища Visual Studio .NET;

навчитися застосовувати програмні засоби підтримки процесно-орієнтованої багатозадачності в багатомодульних C#-проектах;

закріпити практичні навички розроблення й налагодження багатомодульних графічних додатків.

Варіанти завдання на вибір програмної оболонки комплексного курсового проекту подано в додатку 5.

Як мультимедійні компоненти оболонки, що розроблюються (відповідно до завдання на курсовий проект), передбачається використовувати вже створені (див. попередні розділи) файли. Наприклад, flash-додаток (файл myflash.exe), web-документ (файл index.html)). Імена файлів – умовні й можуть бути змінені. Однак необхідно мати на увазі, що фрагменти кодів, що наводяться в цьому розділі, "прив'язані" до зазначених імен.

34

З переліку компонентів видно, що оболонка курсового проекту може розглядатися як найпростіша мультимедійна презентація, "мультимедійність" забезпечується компонентами: Flash-фільмом або web-документом.

Як правило [1], технологія проектування будь-якої мультимедійної презентації містить у собі такі етапи:

розроблення організаційних і технологічних блок-схем сценарію мультимедійної презентації;

розроблення функціональних описів елементів організаційних і технологічних блок-схем;

розроблення програмного забезпечення, яке підтримує реалізацію сценарію, що пропонується в заданому середовищі виконання (у нашому випадку ОС Windows).

Розглянемо кожний із цих етапів більш детально.

**У пункті 2.5.1. "Вступ"** повинні розглядатися завдання, що вирішуються в цьому проекті.

## **Пункти 2.5.2. "Розроблення організаційної блок-схеми сценарію мультимедійної презентації"** і **2.5.3. "Розроблення технологічної блоксхеми сценарію мультимедійної презентації".**

У проектну документацію, що супроводжує комплексний курсовий проект, необхідно включити графічні схеми (блок-схеми), що наочно демонструють структуру й зміст мультимедійної оболонки.

Зазвичай [1] блок-схеми мають дві форми: організаційну й технологічну.

**Організаційна блок-схема** відбиває загальну структуру проекту, групуючи матеріал за логічно впорядкованими розділами (або підрозділами). Такий логічний порядок демонструє ієрархічне подання матеріалу.

Конкретне наповнення організаційної блок-схеми є творчим процесом і визначається сценарієм презентації проекту.

Сценарій повинен бути погоджений із керівником, і в процесі узгодження повинні бути визначені індивідуальні характеристики мультимедійної оболонки.

Один із можливих варіантів організаційної блок-схеми наведений на рис. 2.23.

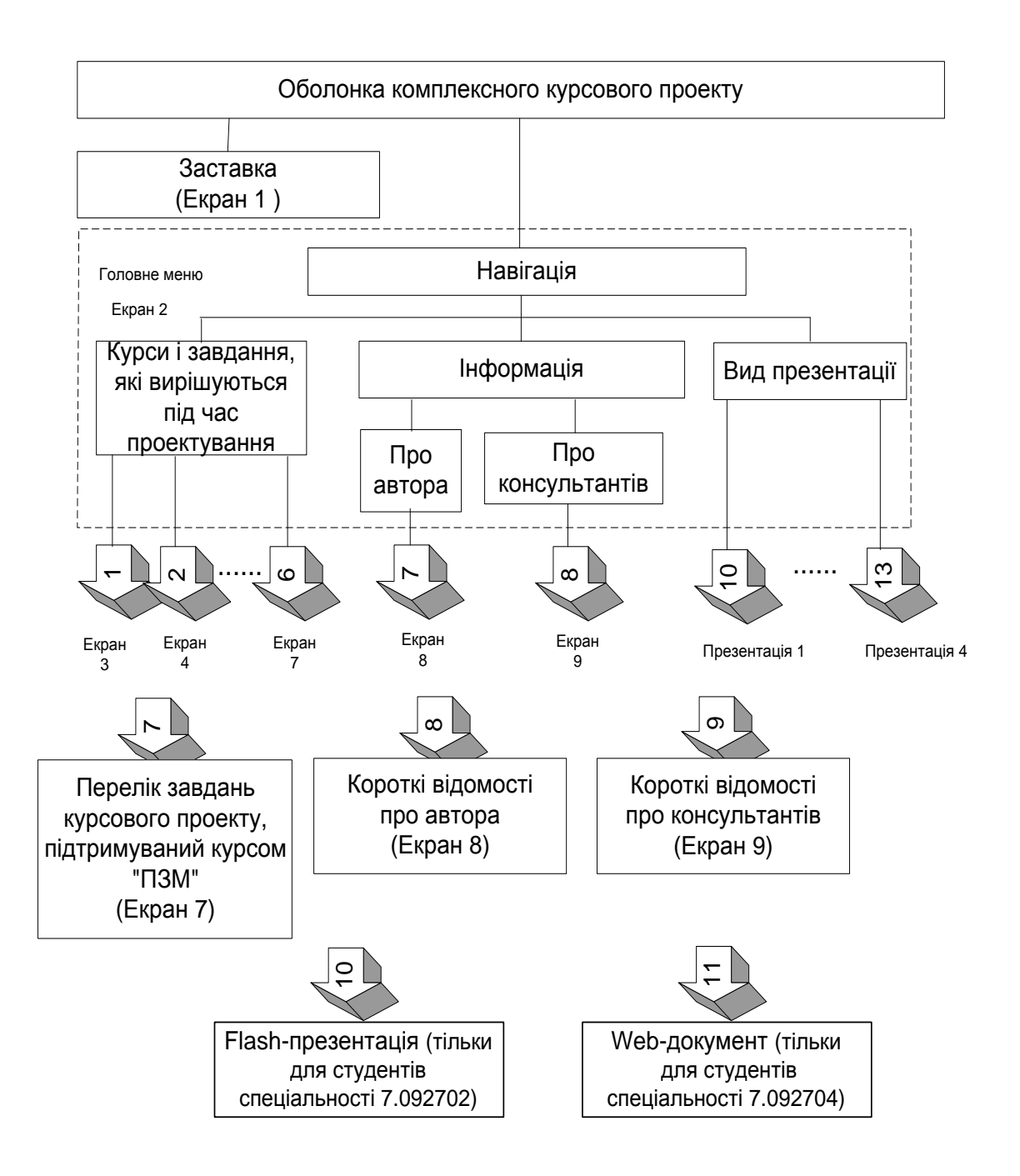

## Рис. 2.23. **Приклад організаційної блок-схеми сценарію роботи оболонки комплексного курсового проекту**

Як видно зі схеми, запропонований варіант наповнення проекту вимагає розроблення дев'яти форм (екран 1, ... екран 9).

**Технологічна блок-схема** докладно розкриває інтерактивні можливості проекту.

На рис. 2.24 показаний варіант технологічної схеми відповідний раніше розглянутій організаційній схемі.

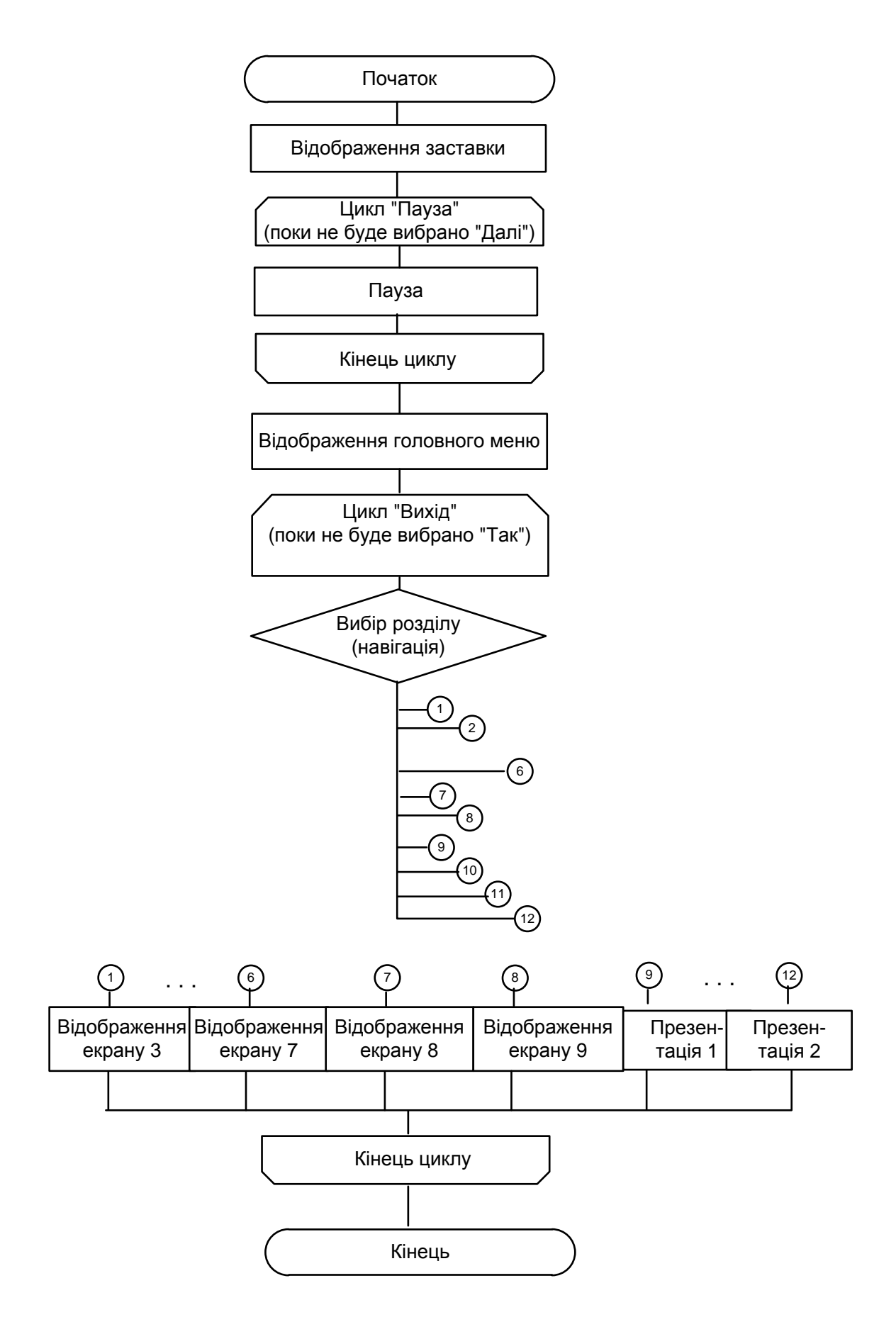

Рис. 2.24. **Технологічна схема сценарію роботи оболонки комплексного курсового проекту**

Очевидно, що конкретний варіант реалізації способу навігації буде залежати від типу компонентів, що були використані в головному меню Windows Forms (їхній вибір також визначає індивідуальність проекту і повинен бути погоджений з керівником).

Рис. 2.25 деталізує фрагмент технологічної схеми, що визначає перелік завдань курсового проектування, яке підтримується дисципліною ПЗМ. Аналогічним образом варто описати всі блоки в структурі вибору розділу (див. рис. 2.24).

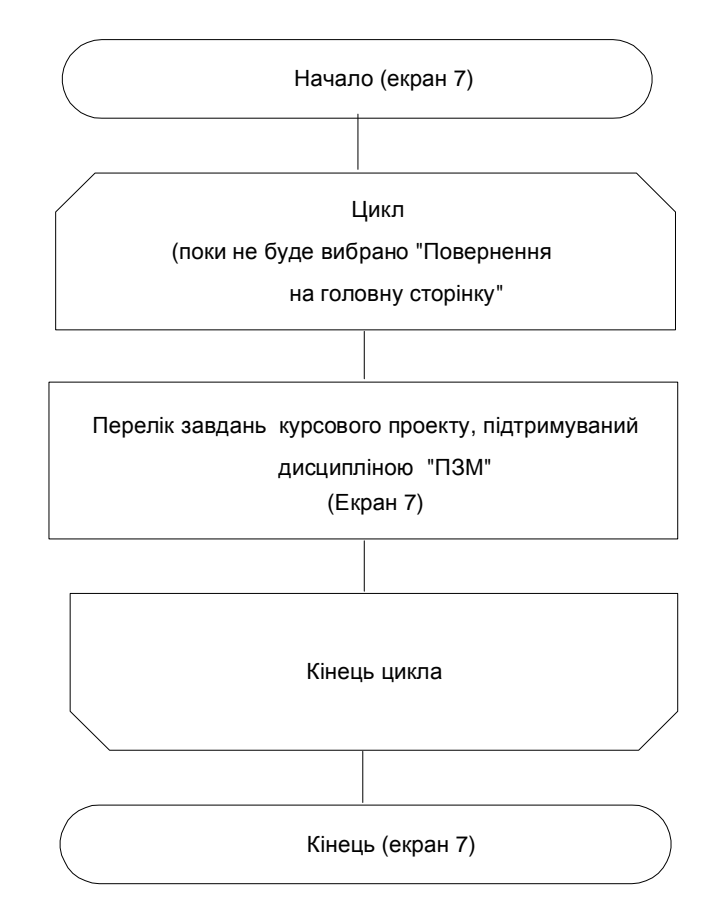

Рис. 2.25. **Деталізація технологічної схеми** 

(див. також рис. 2.27)

Отримана технологічна схема використовується як відправна точка для функціонального опису інтерфейсу (екранних форм), які потім повинні бути реалізовані об'єктно-орієнтованими засобами мови C#. Це завдання вирішується в наступному підрозділі.

### **Пункт 2.5.4. "Розроблення функціональних описів елементів організаційних і технологічних блок-схем".**

**Функціональний опис** являє собою документ, у якому проводиться аналіз елементів кожного кроку організаційної блок-схеми й / або блоксхеми технологічного процесу.

Функціональний опис окремих сторінок (екранів) необхідно супроводжувати відповідними ескізами, які виконані з урахуванням вимог, викладених у курсі "Основи дизайну й композиції".

Це, безумовно, найважливіша частина документації, яку можна створити для себе й своєї команди (якщо в межах одного проекту працюють кілька виконавців).

На сторінках функціонального опису (або функціональної специфікації) повинні бути перераховані всі ресурси, що використовуються для поточного екрана (сторінки) презентації.

**Ідентифікатор елемента.** Це частина угоди про присвоєння імен файлам і елементам. Такий ідентифікатор може бути частиною імені файла, Flash-символу або екземпляра Findows Forms компонента.

**Тип.** У цій частині специфікації наводиться більш описова назва елемента, наприклад кнопка "Далі...".

**Мета.** Повинне існувати чітке пояснення, чому цей елемент є частиною презентації. Якщо це зробити не вдається, варто розглянути питання про видалення цього елемента із проекту.

**Формат.** У цьому стовпчику вказується, яка технологія (або які компоненти технології) будуть використані для виконання елемента.

На рис. 2.26 наведено приклад можливого ескізу заставки (екран 1) комплексного курсового проекту, а в табл. 2.3 – функціональна специфікація екрана 1.

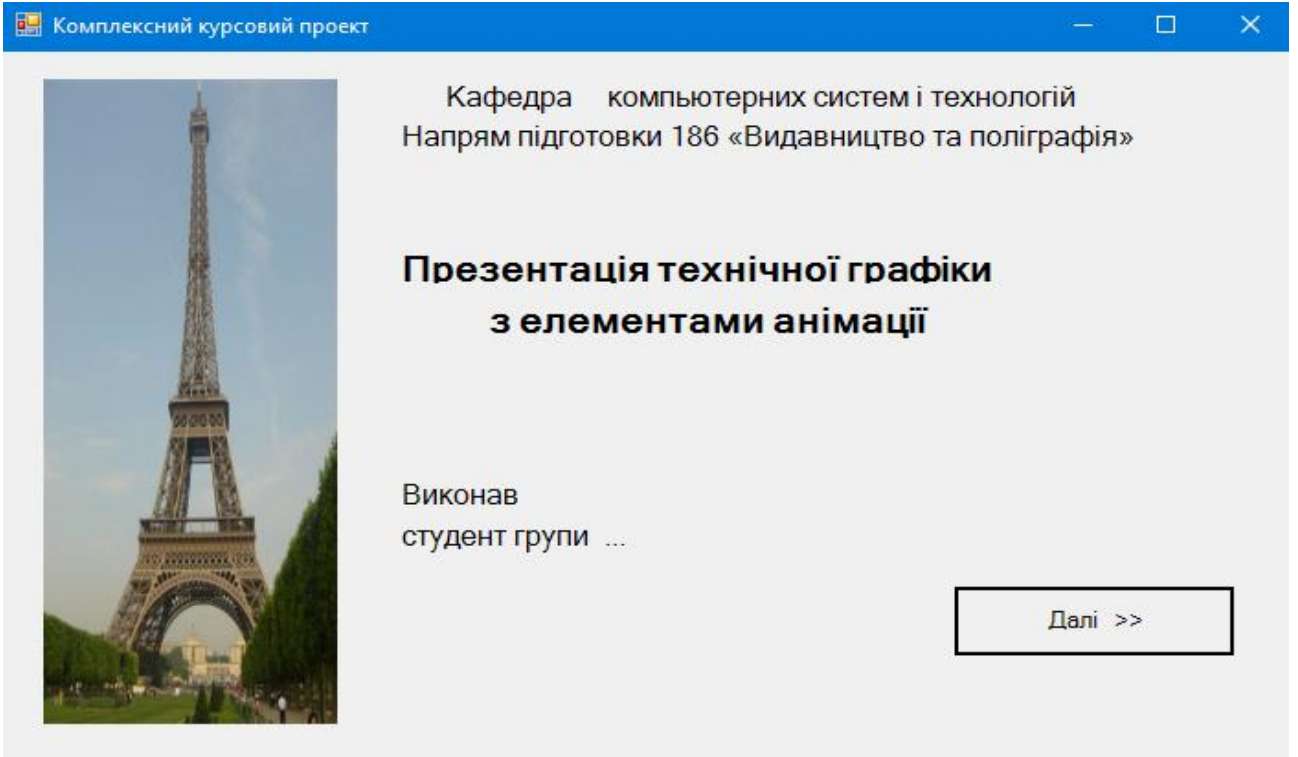

Рис. 2.26. **Ескіз заставки комплексного курсового проекту (Form1)**

Аналогічним чином повинні бути описані всі сторінки для обраного сценарію презентації.

На рис. 2.27 – 2.29 наведені можливі варіанти екранних форм, які відповідають розглянутим організаційної (див. рис. 2.23) і технологічної (див. рис. 2.24) блок-схемам.

Функціональні специфікації можуть бути різних форм і розмірів. Кожна компанія (а в межах курсового проектування ви є представником такої компанії) звичайно має власний шаблон або підхід до створення функціональної специфікації.

Таблиця 2.3

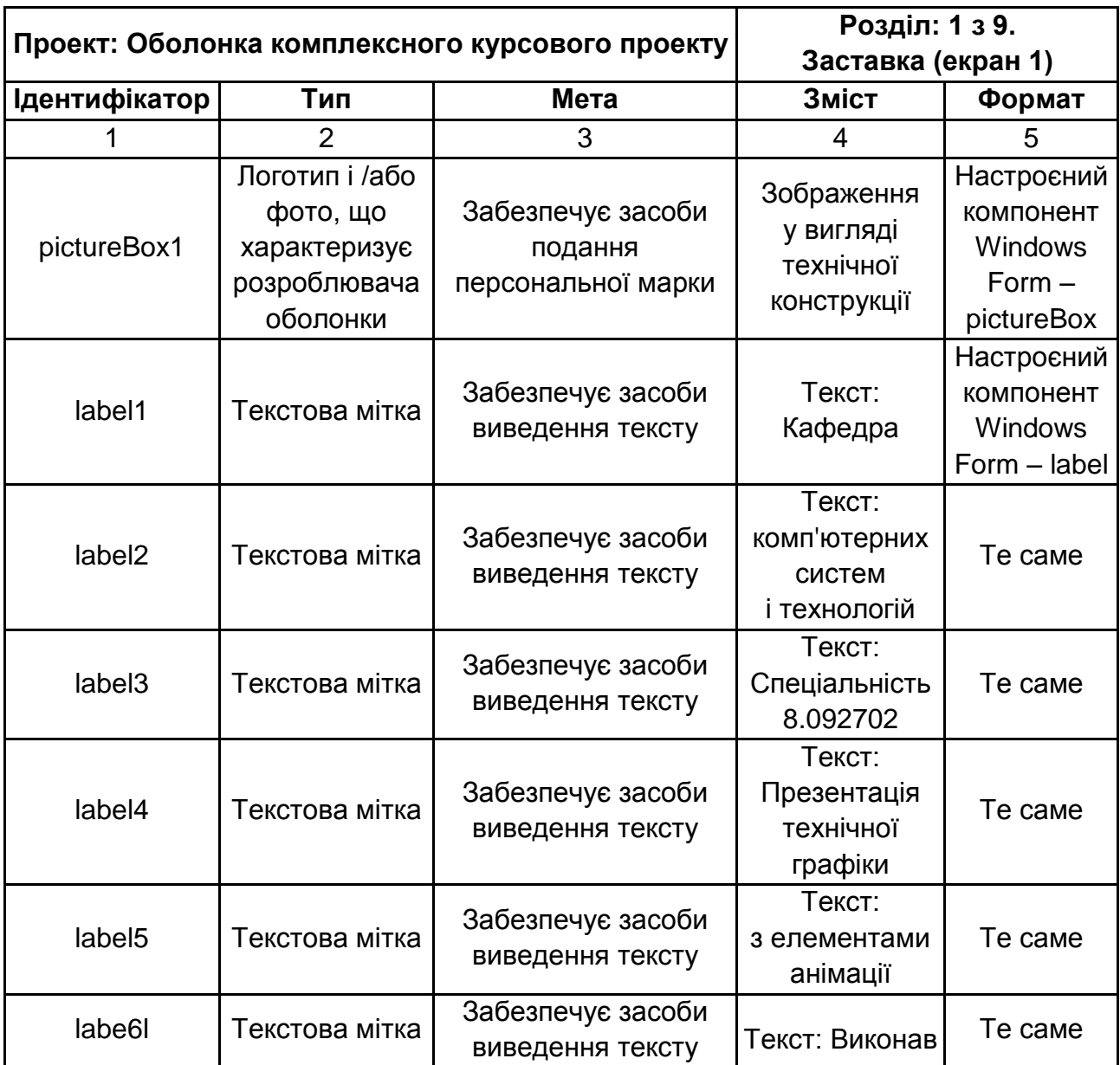

### **Приклад функціональної специфікації заставки комплексного курсового проекту (екран 1)**

#### Закінчення табл. 2.3

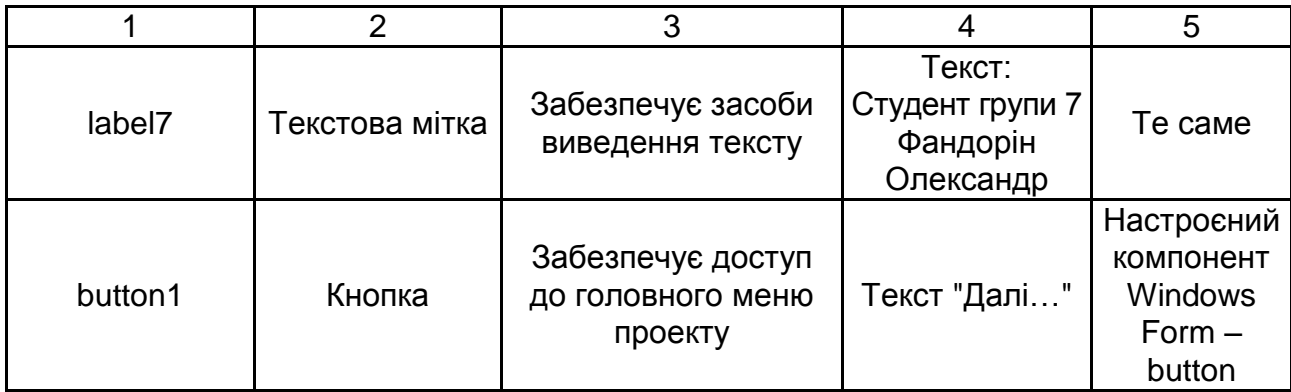

**В.** Комплексний курсовий проект

 $\Box$  $\overline{\mathsf{x}}$ 

#### Дисципліни і завдання, які вирішуються при проектуванні

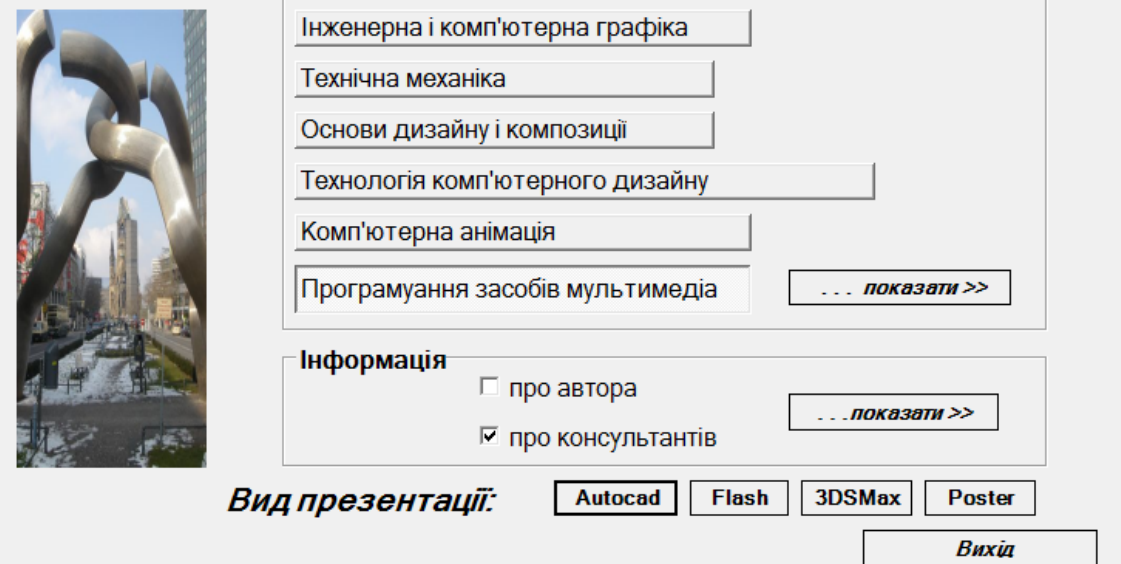

## Рис. 2.27. **Ескіз сторінки головного меню (Form2)**

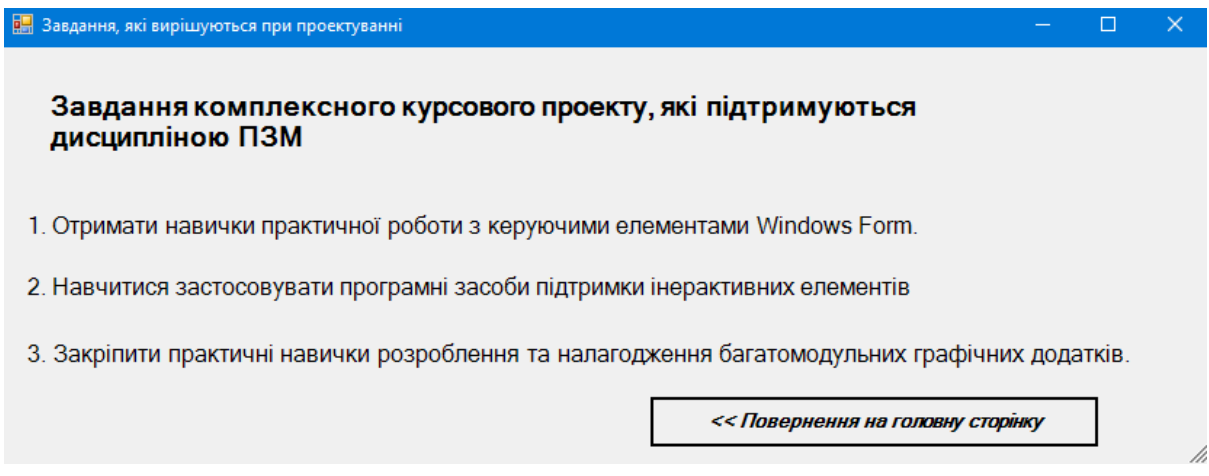

#### Рис. 2.28. **Ескіз однієї із сторінок про завдання курсового проекту (Form3)**

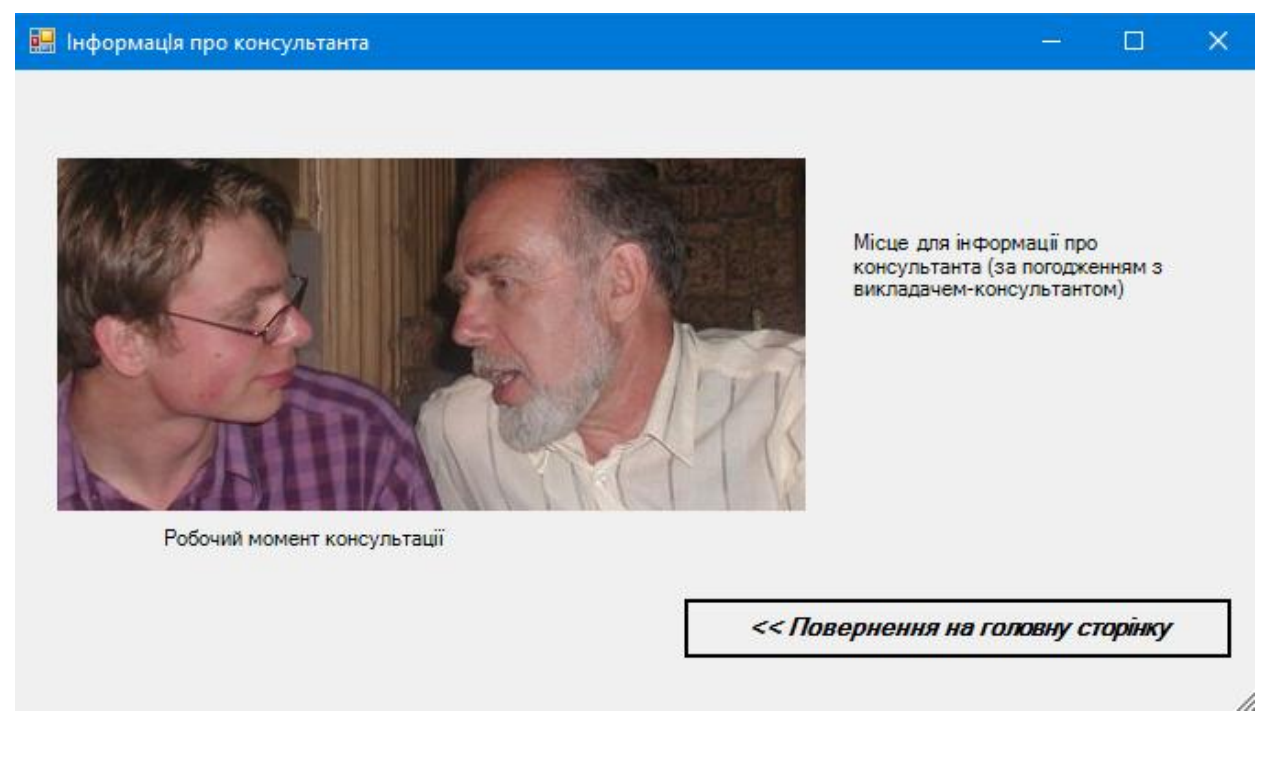

### Рис. 2.29. **Ескіз однієї із сторінок про консультантів курсового проекту (Form4)**

У кожному разі функціональна специфікація повинна бути схвалена клієнтом, у якості якого виступає керівник проекту. У такий спосіб досягається остаточна угода про обсяг проекту.

### **Пункт 2.5.5. "Розроблення програмного забезпечення оболонки комплексного курсового проекту".**

Як середовище розроблення використовується інтегрована система Visual Studio C#.NET, як єдиний інструментальний засіб, яким (на момент написання курсового проекту), володіє студент 2-го курсу.

Надалі арсенал інструментальних засобів для виконання подібних завдань буде істотно розширений, однак, розглянуті нижче підходи лежать в основі будь-якої сучасної об'єктно-орієнтованої системи проектування мультимедійних презентацій.

Отримані в попередньому розділі ескізи та їхні специфікації є вхідною інформацією для наступного етапу розроблення оболонки комплексного курсового проекту, що рекомендується виконувати у вигляді таких кроків.

### **Крок 1. Розроблення екранних форм відповідно до раніше спроектованих (див. попередній розділ) ескізів сторінок.**

Реалізація цього кроку може здійснюватися:

у середовищі програми розроблення форм для Windows (Windows Form Designer);

шляхом написання "вручну" відповідного програмного коду, динамічно формуючи задану форму й необхідні за сценарієм, як правило нестандартні, компоненти, що належать цій формі.

Останній варіант доцільно використовувати, коли потрібно реалізувати оригінальний дизайн конкретної сторінки, і накопичений достатній досвід програмування.

На рис. 2.30 показані вікна Solution Explorer і Class View після створення стандартного C#-проекту й додавання до нього чотирьох (з дев'яти необхідних, див. рис. 2.23 і рис. 2.24) форм:

Form1 – заставка (див. рис. 2.26);

Form2 – головне меню (див. рис. 2.27);

Form3 – завдання курсового проекту (див. рис. 2.28);

Form4 – інформація про консультантів (див. рис. 2.29).

У прикладах екранних форм були використані елементи керування, перелік яких відповідає варіанту № 1, наведених у додатку таблиці вибору варіантів програмної оболонки комплексного курсового.

Процедура створення стандартного C#-проекту й особливості роботи з Windows Form Designer розглянуті в літературі [1].

За необхідності розроблення оригінальних компонентів за допомогою відповідного програмного коду варто звернутися до iнтернет-ресурсів.

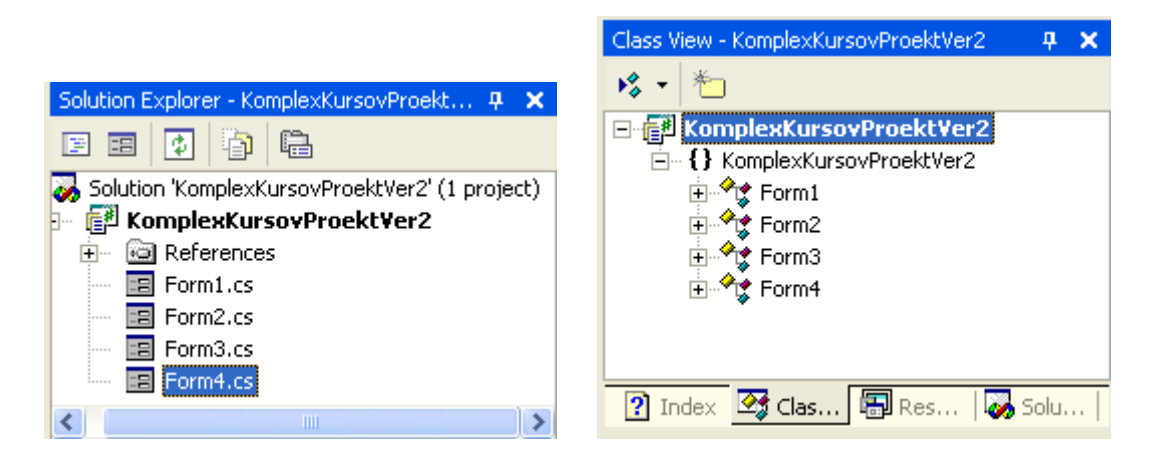

## Рис. 2.30. **Уміст вікон Solution Explorer і Class View після додавання до проекту чотирьох форм**

Розглянуте далі продовження приклада є фрагментом реалізації організаційної й технологічної блок схем, що ілюструє один із можливих

підходів до вирішення поставленого в курсовому проекті завдання. Тому в програмному коді, що наведено нижче, зміст деяких шаблонних форм замінено відповідними програмними заглушками.

Якщо після створення зазначених форм відкомпілювати й запустити проект на виконання, то на екрані повинна з'явитися заставка (див. рис. 2.29), однак всі спроби її "пожвавити" шляхом натискання кнопки "Далі >> " ні до чого не приведуть, тому що в проект ще не вміщено необхідні оброблювачі відповідних подій.

### **Крок 2. Додавання в проект оброблювачів подій.**

Кожна форма може бути представлена в графічному вигляді або у вигляді відповідного коду, більшу частину якого автоматично створює Windows Form Designer. Перехід від графічного вигляду до коду здійснюється шляхом вибору необхідної опції (Code View) у контекстному меню форми.

Шаблон коду оброблювача подій формується автоматично після подвійного клацання мишею на обраному компоненті. Наприклад, шаблон оброблювача події кнопки "Далі >>", що є компонентом заставки (клас Form1) виглядає так:

private void button1\_Click(object sender, System.EventArgs e)

*{*

*}*

{

}

Від розроблювача потрібно тільки вставити відповідний код у тіло оброблювача подій, укладене у фігурні дужки { ... }.

Нижче показані приклади оброблювачів подій, які необхідно додати у відповідні шаблони в кожній із чотирьох форм.

Алгоритми оброблювачів подій розробляються виходячи з технологічної схеми заданого сценарію. Наведені коди супроводжуються коментарями й не повинні пояснюватися додатково.

### **Клас Form1. Заставка (екран 1).**

// Оброблювач події кнопки "Далі >>" private void button1\_Click(object sender, System.EventArgs e)

```
// Визначення об'єкта GlavMenu типу Form2 і присвоєння йому 
// значення результату виконання оператора new 
 Form2 GlavMenu = new Form2(); 
 // Перехід до головного меню (Form2)
 GlavMenu.ShowDialog();
```
#### **Клас Form2. Головне меню (екран 2).**

```
// Додавання простору імен System.Diagnostics необхідно для 
// підтримки багатозадачного режиму роботи оболонки курсового проекту
      using System.Diagnostics;
```

```
// Оброблювач події кнопки "Показати .. "
      private void button4_Click(object sender, System.EventArgs e)
      {
             if(this.radioButton6.Checked) // Показати завдання дисципліни ПЗМ
ООП
             {
                   Form3 ZadachiOOP = new Form3();
                   ZadachiOOP.ShowDialog(); // Перехід до Form3
             }
             if(this.radioButton5.Checked) // Показати завдання дисципліни
                                          // Комп'ютерної анімації
             {
            / (програм. заглушка) 
             MessageBox.Show("Завдання дисципліни Комп'ютерна анімація", 
                                       "Програмна заглушка",
                                MessageBoxButtons.OK, 
                                    MessageBoxIcon.Exclamation);
             }
             if(this.radioButton4.Checked) // Показати завдання дисципліни
                                          // Технологія комп'ютерного 
                                          //дизайну
             {
            // (програм. заглушка)
             MessageBox.Show("Завдання дисципліни Технологія комп'ютерного ди-
зайну", 
                                "Програмна заглушка",
                                MessageBoxButtons.OK,
                              MessageBoxIcon.Exclamation);
             }
            if(this.radioButton3.Checked) // Показати завдання дисципліни
                                          //Основи дизайну й композиції
            {
            // (програм. заглушка)
             MessageBox.Show("Завдання дисципліни Основи дизайну й композиції", 
                                "Програмна заглушка",
                                MessageBoxButtons.OK, 
                              MessageBoxIcon.Exclamation);
             }
             if(this.radioButton2.Checked) // Показати завдання дисципліни
```

```
// Технічна механіка
             {
            // (програм. заглушка)
             MessageBox.Show("Завдання дисципліни Технічна механіка", 
                                 "Програмна заглушка",
                                 MessageBoxButtons.OK, 
                               MessageBoxIcon.Exclamation);
             }
             if(this.radioButton1.Checked) // Показати завдання дисципліни
                                           // Iнженерна й комп'ютерна 
                                           // графіка
             {
            // (програм. заглушка)
             MessageBox.Show("Завдання дисципліни Інженерна й комп'ютерна 
графіка", 
                                 "Програмна заглушка",
                                 MessageBoxButtons.OK, 
                               MessageBoxIcon.Exclamation);
             }
      }
      // Оброблювач події кнопки "Вихід"
      private void button5_Click(object sender, System.EventArgs e)
             {
             DialogResult result = MessageBox.Show(
                           "Ви впевнені, що хочете завершити роботу?",
                           "Завершення",
                          MessageBoxButtons.YesNo);
            // Якщо користувач відповість клацанням на кнопці Yes,
             // програма буде завершена.
            if(result == DialogResult.Yes) Application.Exit();
             }
      // Оброблювач події кнопки "показати ... " поле "Інформація"
      private void button6_Click(object sender, System.EventArgs e) 
             {
             if(this.checkBox1.Checked) // Показати інформацію про автора
             {
                    // Програмна заглушка
                    MessageBox.Show("Інформація про автора", 
                           "Програмна заглушка",
                          MessageBoxButtons.OK, MessageBoxIcon.Exclamation);
             }
             if(this.checkBox2.Checked) // Показати інформацію 
                                           // про консультантів
```

```
{
             Form4 ObAvtore = new Form4();
             ObAvtore.ShowDialog(); // Перехід до Form4
       }
}
// Оброблювач події кнопки "Flash"
private void button1_Click(object sender, System.EventArgs e)
{
      // Старт нового процесу 
       // буде викликатися файл index.html
       Process newProc = Process.Start("myflash.exe"); 
       // Очікування завершення процесу перегляду
      newProc.WaitForExit();
```

```
// Звільнення ресурсів системи
newProc.Close();
```
#### **Клас Form3. Завдання комплексного курсового проекту, що підтримуються курсом ООП (екран 7).**

```
// Оброблювач події кнопки "<<Повернення на головну сторінку"
private void button1_Click(object sender, System.EventArgs e)
```

```
this.Close(); // Закриття поточної (Form3) форми
```
#### }

{

}

#### **Клас Form4. Інформація про консультантів (екран 9).**

// Оброблювач події кнопки "<<Повернення на головну сторінку" private void button1 Click(object sender, System.EventArgs e) {

```
this.Close();// Закриття поточної (Form4) форми
```
### **Пункт 2.5.6. "Складання й публікація комплексного курсового проекту".**

Після підготовки форм і включення до складу відповідних класів необхідних оброблювачів подій здійснюється складання проекту. Під час налагодження варто звернути увагу, що всі файли мультимедійних компонентів перебувають у тій самій папці (...\bin\Debug\...), де формується кінцевий файл проекту. У наведеному варіанті коду місце знаходження даних файлів визначається "за замовчуванням" у зазначеній вище директорії. У противному випадку в оброблювачах подій варто вказати шляхи до файлів, що запускаються на виконання.

Під час тестування замість п'яти екранних форм будуть виведені повідомлення про відповідні програмні заглушки, які в реальному проекті варто замінити на необхідні за сценарієм форми.

Заключним кроком практичної роботи над проектом є запис отриманого файла, що виконується, на CD-диск, що разом із пояснювальною запискою представляється до захисту.

**У пункті 2.5.7. "Аналіз роботи мультимедійної оболонки"** повинні бути наведені всі екранні форми й показана їхня відповідність ескізам відповідних сторінок сценарію.

Розділ **"Висновок"** повинен містити короткі висновки за результатами проектування (1 стор).

Розділ **"Список використаної літератури"** повинен містити відомості про літературні джерела, використаних під час розроблення проекту.

Розділ **"Додатки"** повинен містити роздруківки відеокадрів, лістинги програм та ін.

## <span id="page-47-0"></span>**Методичні рекомендації щодо оформлення проекту**

Важливе значення під час роботи над курсовим проектом має його оформлення, до якого пред'являються певні вимоги. Весь матеріал курсового проекту варто розташувати в певній послідовності. Титульний аркуш оформляється за встановленою формою (додаток 8).

У змісті наводяться заголовки розділів, підрозділів, параграфів із вказівкою сторінок, з яких вони починаються. Водночас заголовки повинні бути наведені в строгій відповідності з текстом.

Текстовий матеріал курсового проекту набирається в текстовому редакторі і роздруковується на папері стандартного формату (210 х 297). Текст повинен відповідати правилам граматики й стилістики.

Під час написання текстового матеріалу необхідно дотримувати наступних розмірів полів: ліве – не менш 30 мм, праве – не менш 10 мм, верхнє – не менш 15 мм, нижнє – не менш 20 мм.

Абзац повинен починатися з відстані З5 мм від лівого краю сторінки.

Відстань між рядками повинна бути задана з множником 1,2 пт.

Розмір шрифту тексту повинен дорівнювати 14 пт.

Не дозволяється розміщати заголовки й підзаголовки в нижній частині сторінки, якщо на ній не більше чотирьох рядків наступного тексту.

Кожний розділ курсового проекту повинен починатися з нової сторінки, назви підрозділів, параграфів, пунктів – з абзацу. Водночас їхня нумерація не повинна виступати за межі абзацу.

Підкреслення найменувань розділів, підрозділів, параграфів не допускається. Відстань між заголовками розділів, підрозділів, параграфів і наступним текстом повинна бути на 5 мм більше відстані між рядками тексту. Заголовки структурних елементів проекту "ЗМІСТ", "ВСТУП", "ВИСНОВОК", "СПИСОК ВИКОРИСТАНОЇ ЛІТЕРАТУРИ" і заголовки розділів варто писати великими друкованими літерами без крапки наприкінці.

Заголовки підрозділів, параграфів і пунктів варто починати з великої букви також без крапки наприкінці. Переноси в середині слова в заголовках не допускаються.

Розділи, підрозділи, параграфи, пункти проекту варто нумерувати арабськими цифрами. Розділи мають порядкову нумерацію, наприклад: 1., 2., 3., і т. д. Підрозділи повинні мати порядкову нумерацію в межах розділу. Номер підрозділу містить номер розділу й порядковий номер підрозділу, розділений крапкою, наприклад 1.1., 1.2., 1.3. і т. д. Номер параграфа містить номер розділу, підрозділу, порядковий номер параграфа, розділені крапкою, наприклад 1.1.1., 1.1.2. і т. д.

Сторінки курсового проекту повинні бути пронумеровані арабськими цифрами в правому верхньому куті без крапки. Нумерація сторінок наскрізна від титульного аркуша до останнього аркуша тексту, враховуючи ілюстрації, таблиці, графіки. На титульному аркуші, в завданні на курсовий проект і змісті нумерація сторінок не проставляється.

Викладений у тексті матеріал повинен наочно доповнювати й підтверджувати ілюстрації (схеми, рисунки, графік, діаграми). Ілюстрації повинні відбивати тему курсового проекту. Студентові необхідно продумати, який матеріал проілюструвати.

Усі ілюстрації йменуються рисунками, позначаються словом "Рис.", їм привласнюється порядковий номер (наскрізна нумерація). Рисунки варто виконувати на одній сторінці після згадування в тексті. Якщо рисунок не вміщається на одній сторінці, його можна переносити на інші сторінки, водночас на кожній наступній сторінці вказується "Рис., аркуш...".

Таблицю слід розташовувати безпосередньо після тексту, в якому вона згадується вперше, або на наступній сторінці. На всі таблиці повинні бути посилання. Таблиці також послідовно нумеруються в межах проекту. Над правим верхнім кутом таблиці повинен міститися напис "Таблиця" із вказівкою її порядкового номера. Таблиця повинна мати найменування, що міститься на наступному рядку після слова "Таблиця".

Перерахування за необхідності можуть бути наведені усередині пунктів, їх варто нумерувати порядковою нумерацією арабськими цифрами з дужкою й писати малими літерами з абзацу.

У формулах пояснення значень символів числових коефіцієнтів слід наводити безпосередньо під формулою в тій же послідовності, в якій вони дані у формулі. Значення кожного символу й числового коефіцієнта варто давати з нового рядка. Перший рядок пояснення починати зі слова "де" без двокрапки. Формули варто виділяти з тексту до окремого рядка, залишаючи нижче й вище формули один вільний рядок. Формули варто нумерувати за порядком в межах проекту арабськими цифрами в круглих дужках. Їх пишуть біля правого поля на рівні відповідної формули.

Використані в процесі роботи над курсовим проектом спеціальні літературні джерела вказують у кінці проекту перед додатком. Літературні джерела варто наводити за абеткою. Кожне літературне джерело відбивається в списку за таким порядком: порядковий номер у списку; прізвище й ініціали автора; назва книги (для статті її заголовок, назва збірника, журналу, його номер); видавництво; місце й рік випуску. Наприклад:

14. Твердохліб Н. Безпаперова технологія в керуванні виробництвом / Н. Г. Твердохліб. – Київ : Техніка, 1991. – 168 с.

Під час посилання на літературне джерело в тексті наводиться його порядковий номер, укладений у квадратні дужки, а через кому – номер сторінки. Наприклад: [14, с. 38].

Додаток варто оформляти як продовження проекту. Кожний додаток повинен починатися з нової сторінки й мати змістовний заголовок, його набирають більшими друкованими літерами. У правому верхньому куті над заголовком повинно бути набрано "ДОДАТОК". Додатки нумеруються арабськими цифрами за порядком. Наявні в додатку рисунки варто нумерувати в межах кожного додатка.

Завдання виконується відповідно до додатку 6, титульний аркуш оформляється відповідно до додатку 7.

50

## **Рекомендована література**

## **Основна**

<span id="page-50-1"></span><span id="page-50-0"></span>1. Браткевич В. Методичні рекомендації до виконання лабораторних робіт з навчальної дисципліни "Основи програмування" для студентів напряму підготовки 6.051501 "Видавничо-поліграфічна справа" всіх форм навчання / уклад. В. Браткевич. – Харків : Вид. ХНЕУ, 2015. – 118 с.

2. Євсєєв О. С. Комп'ютерна анімація : навч посіб / О. С. Євсєєв. – Харків : Вид. ХНЕУ ім. С. Кузнеця, 2014. 155 с.

3. Євсєєв О. С. Комп'ютерна анімація : методичні рекомендації до лабораторних робіт для студентів спеціальності 186 "Видавництво та поліграфія" першого (бакалаврського) рівня / уклад. О. С. Євсєєв. – Харків : Вид. ХНЕУ ім. С. Кузнеця, 2018. – 47 с.

4. Климнюк В. Є. Інженерна і комп'ютерна графіка : навч. посіб. – Харків : Вид. ХНЕУ, 2013. – 92 с.

5. Клонингер К. Свежие стили Web-дизайна: как сделать из вашего сайта "конфетку" / К. Клонингер. – Москва : ДМК Пресс, 2002. – 224 с.

6. Методичні рекомендації до самостійної роботи з навчальної дисципліни "Основи композиції та дизайну" для студентів напряму підготовки 6.051501 "Видавничо-поліграфічна справа" всіх форм навчання / уклад. Л. В. Потрашкова. – Харків : Вид. ХНЕУ ім. С. Кузнеця, 2014. – 32 с.

## **Інформаційні ресурси**

<span id="page-50-2"></span>7. Головач В. Дизайн пользовательского интерфейса [Электронный ресурс] / В. Головач. – Режим доступа : http://techlibrary.ru/b/2k1p1m1p1c1 a1y 2j.2j. 2l1j1i1a1k1o 1q1p1m2d1i1p1c1a1t1fm2d1s1l1p1d1p 1j1o1t1 f1r1v1f1k1s1a.\_2003.pdf.

8. Головач В. Дизайн пользовательского интерфейса. Искусство мыть слона [Электронный ресурс] / В. Головач. – Режим доступа : [http://uibook2.usethics.ru.](http://uibook2.usethics.ru/)

9. Руководство пользователя Adobe Animate. – Режим доступа : [https://helpx.adobe.com/ru/animate/user-guide.html.](https://helpx.adobe.com/ru/animate/user-guide.html)

10. Руководство пользователя Autodesk 3DS MAX – Режим доступа : http://help.autodesk.com/view/3DSMAX/2016/RUS.

## **Додатки**

#### **Сітковий графік робіт із виконання курсового проекту**

<span id="page-51-0"></span>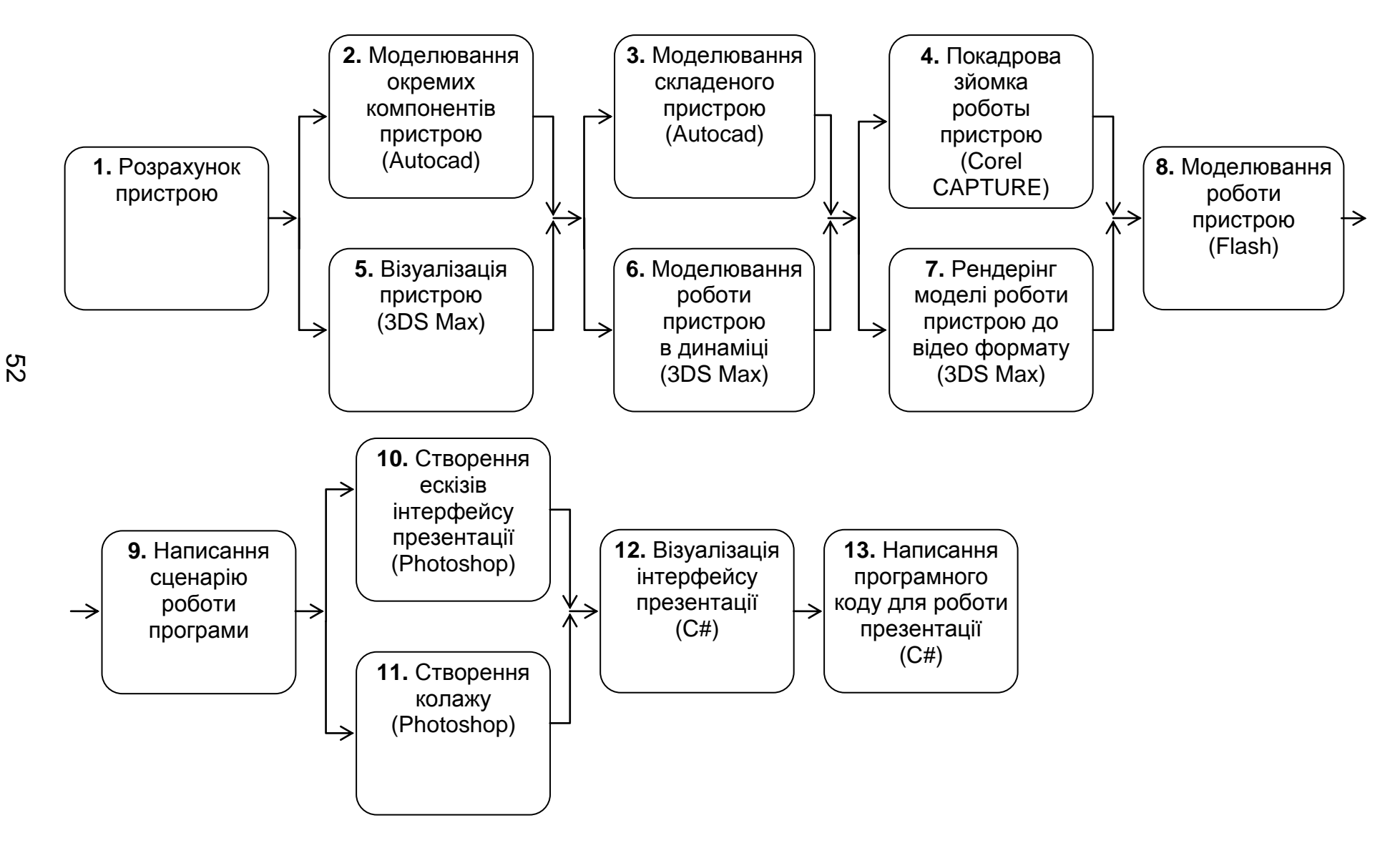

### **Варіанти завдань до комплексного курсового проекту розділу технічної механіки.**

**"Розрахунок одноступінчастого циліндричного редуктора"**

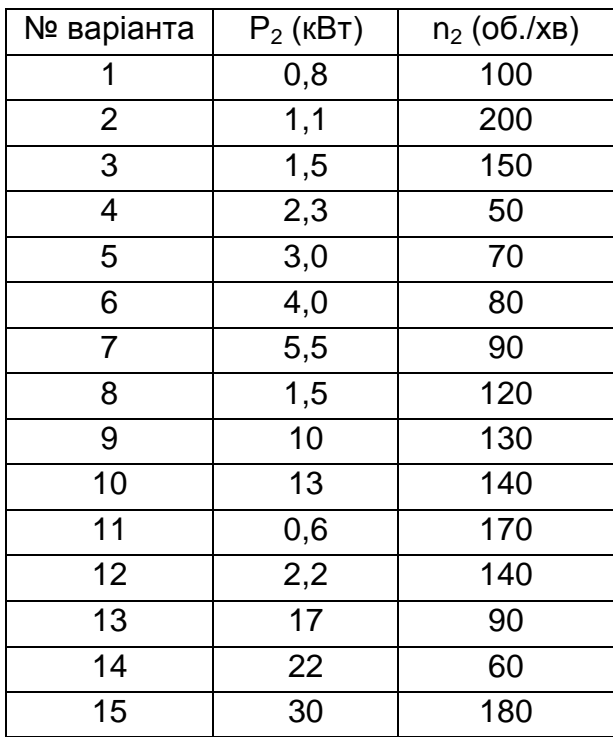

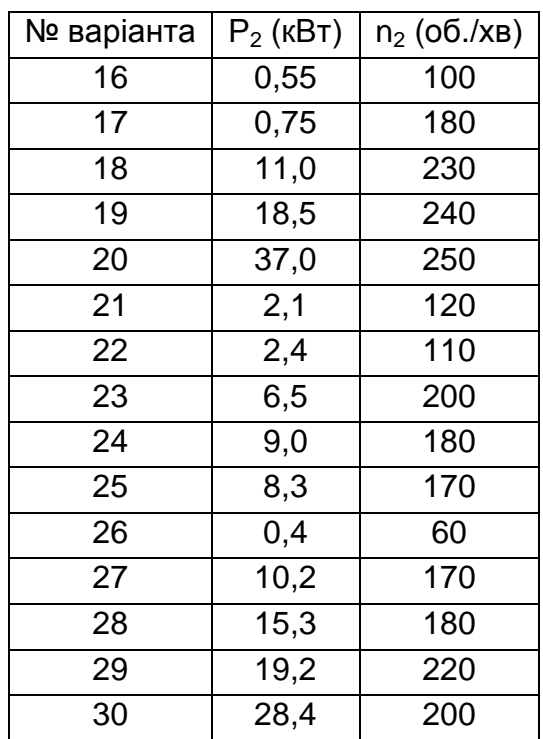

Р<sup>2</sup> (кВт) – потужність на вихідному (тихохідному) валу;

 $n_2$  (об./хв) – число обертів на тихохідному валу.

Номер варіанта відповідає порядковому номеру студента в списку групи.

Додаток 3

## Таблиця 3.1

## **ДЕРЖСТАНДАРТ 19523-81. Електродвигуни асинхронні серії 4А**

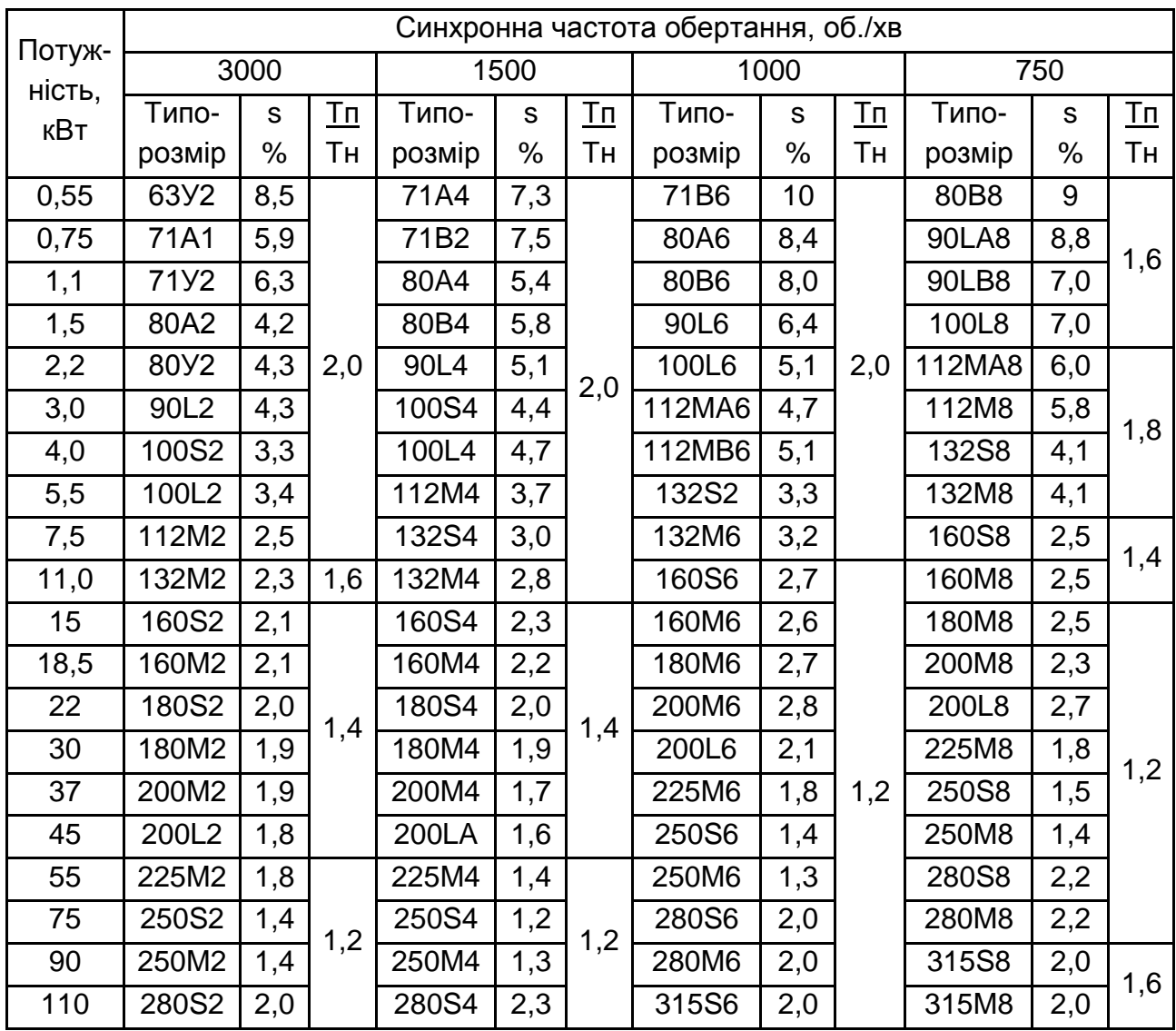

## Продовження додатка 3

## Таблиця 3.2

## **ДЕРЖСТАНДАРТ 19523-81. Електродвигуни асинхронні серії 4А**

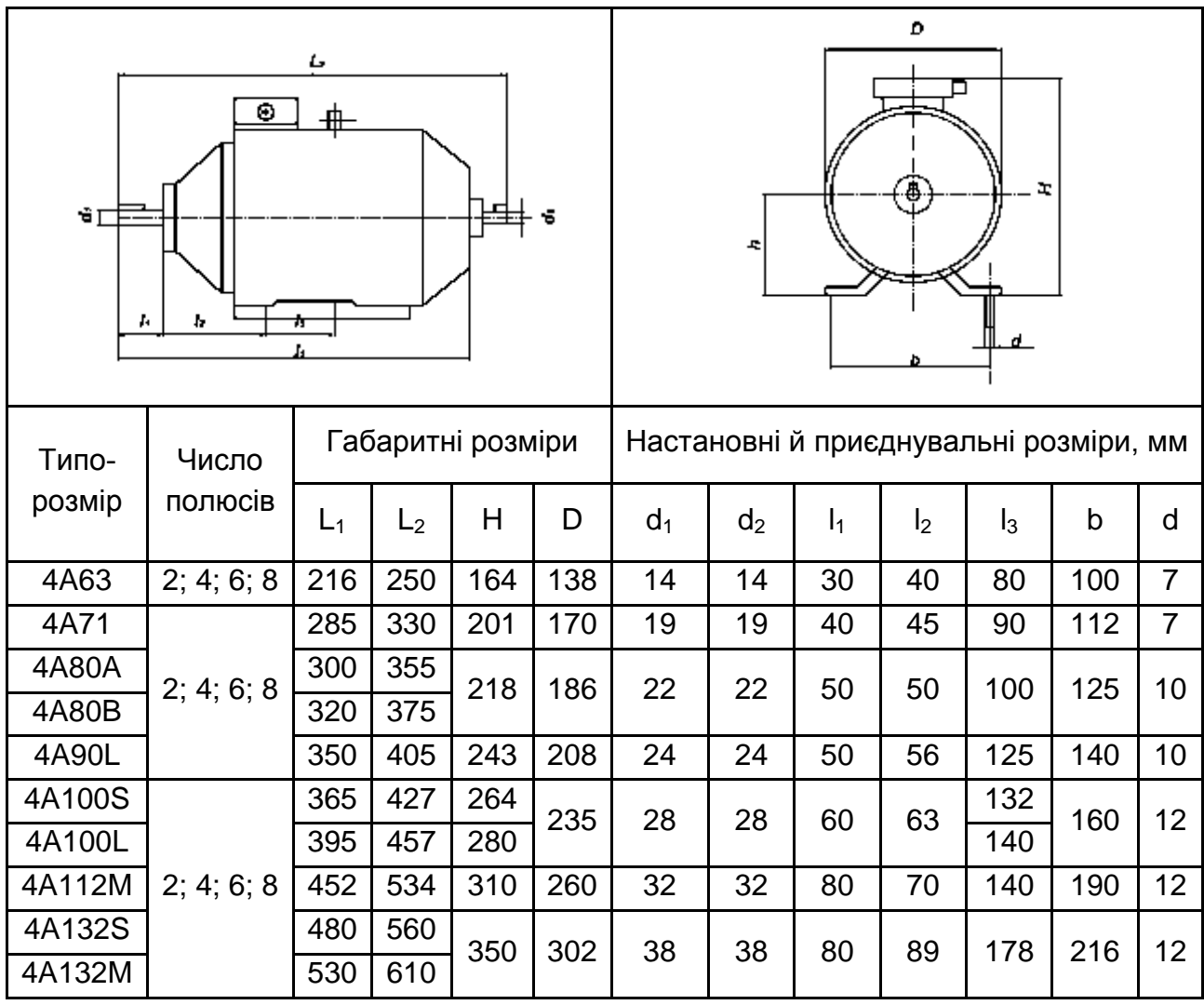

## Продовження додатка 3

## Таблиця 3.3

## **ДЕРЖСТАНДАРТ 8338-85. Підшипники кулькові радіальні однорядні,** у мм

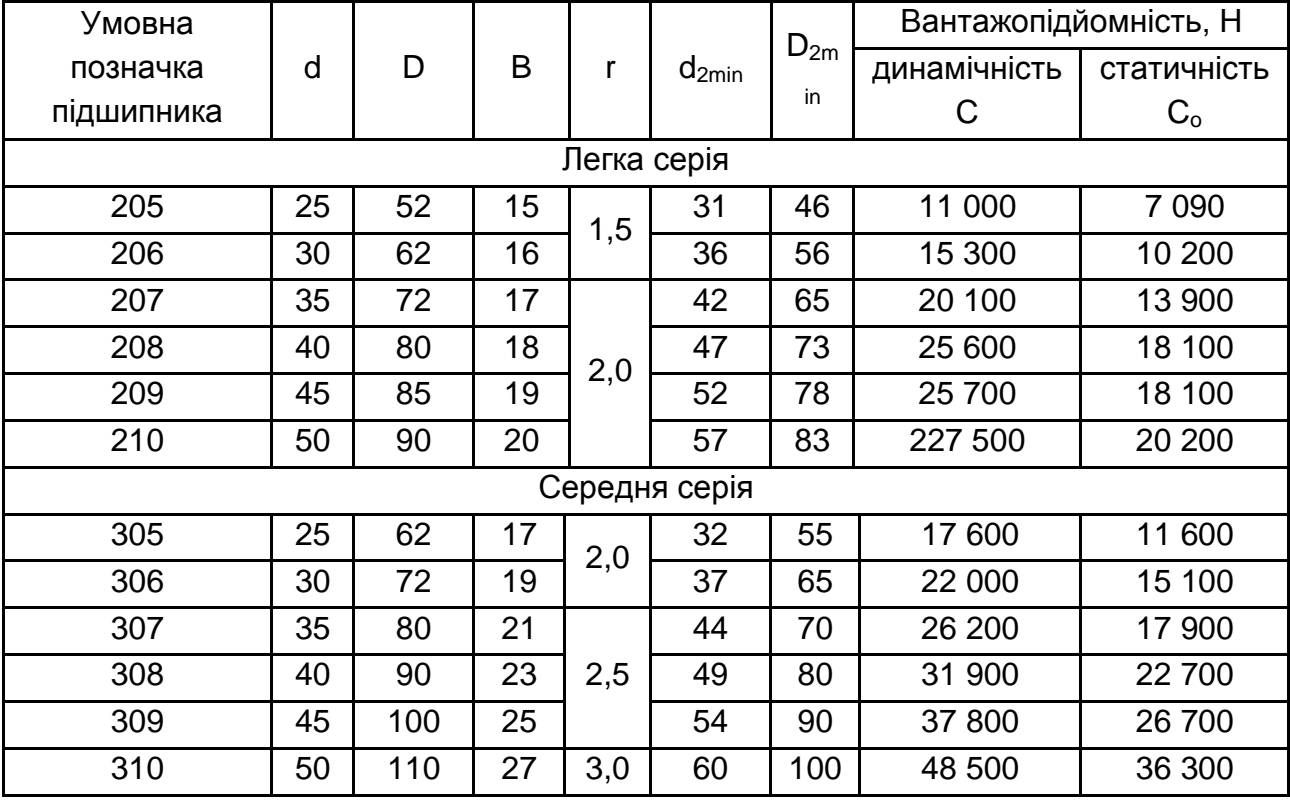

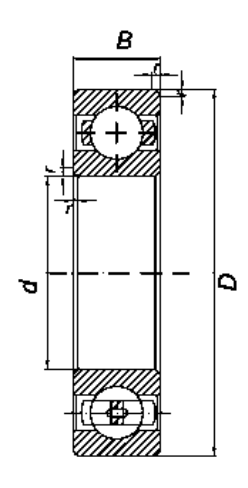

Продовження додатка 3

Таблиця 3.4

#### **ДЕРЖСТАНДАРТ 23360-85 Шпонки призматичні,** у мм

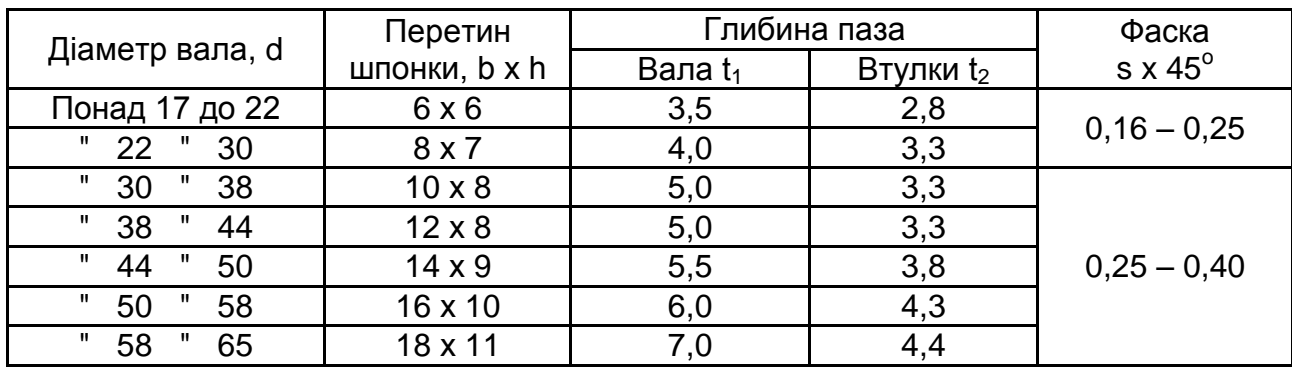

#### *Примітки:*

1. Довжину шпонки вибирають із ряду 6; 8; 10; 12; 14; 16; 18; 20; 25; 28; 32; 40; 45; 50; 56; 63; 70; 80.

2. Довжину шпонки призначають зі стандартного ряду так, щоб вона була менше довжини маточини на 5 – 10 мм.

Таблиця 3.5

### **ДЕРЖСТАНДАРТ 6636-99. Діаметри валів,** у мм

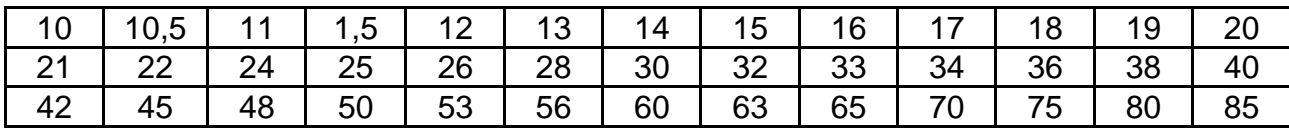

Таблиця 3.6

### **ДЕРЖСТАНДАРТ 2185-99. Передаточне число редуктора** *й*

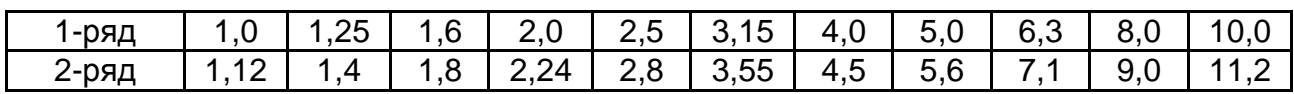

Перший більш переважний.

Таблиця 3.7

#### **ДЕРЖСТАНДАРТ 2185-99. Міжосьова відстань зубчастої передачі** *a***,**

у мм

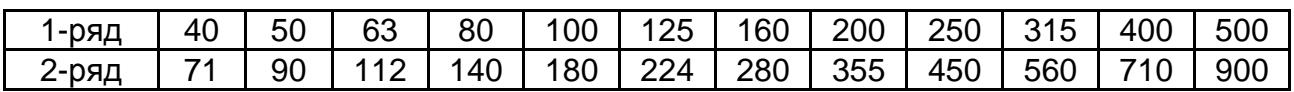

Перший більш переважний.

Таблиця 3.8

## **Механічні характеристики матеріалів, що використовуються для виготовлення валів**

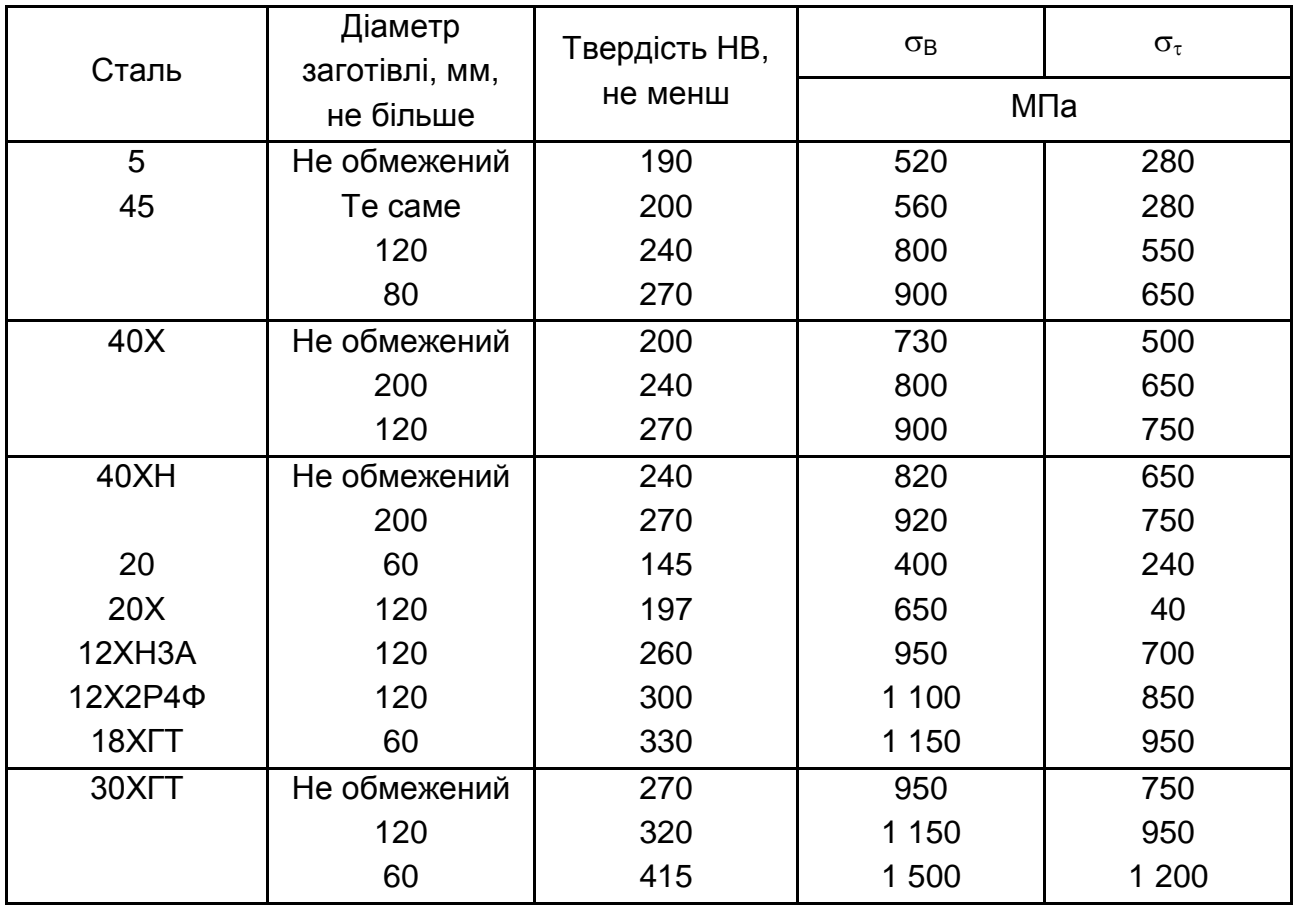

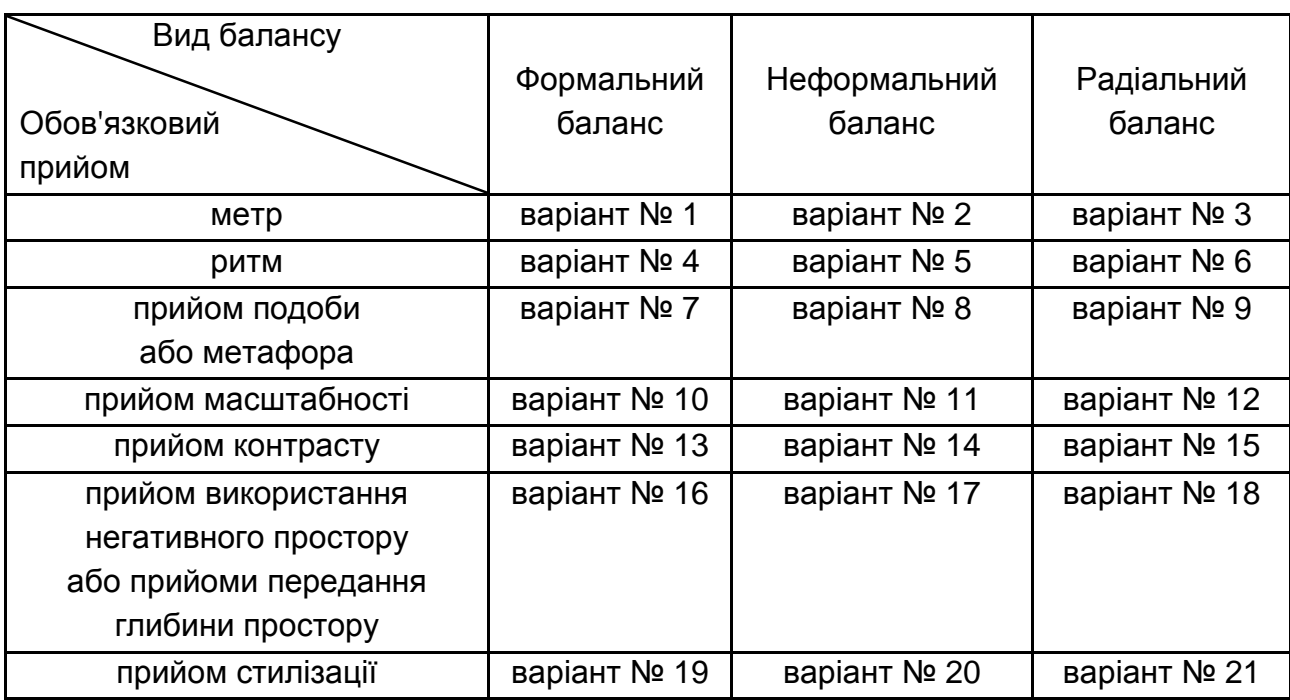

## **Варіанти завдання з дизайну реклами**

Номер варіанта відповідає порядковому номеру студента в списку групи.

Додаток 5

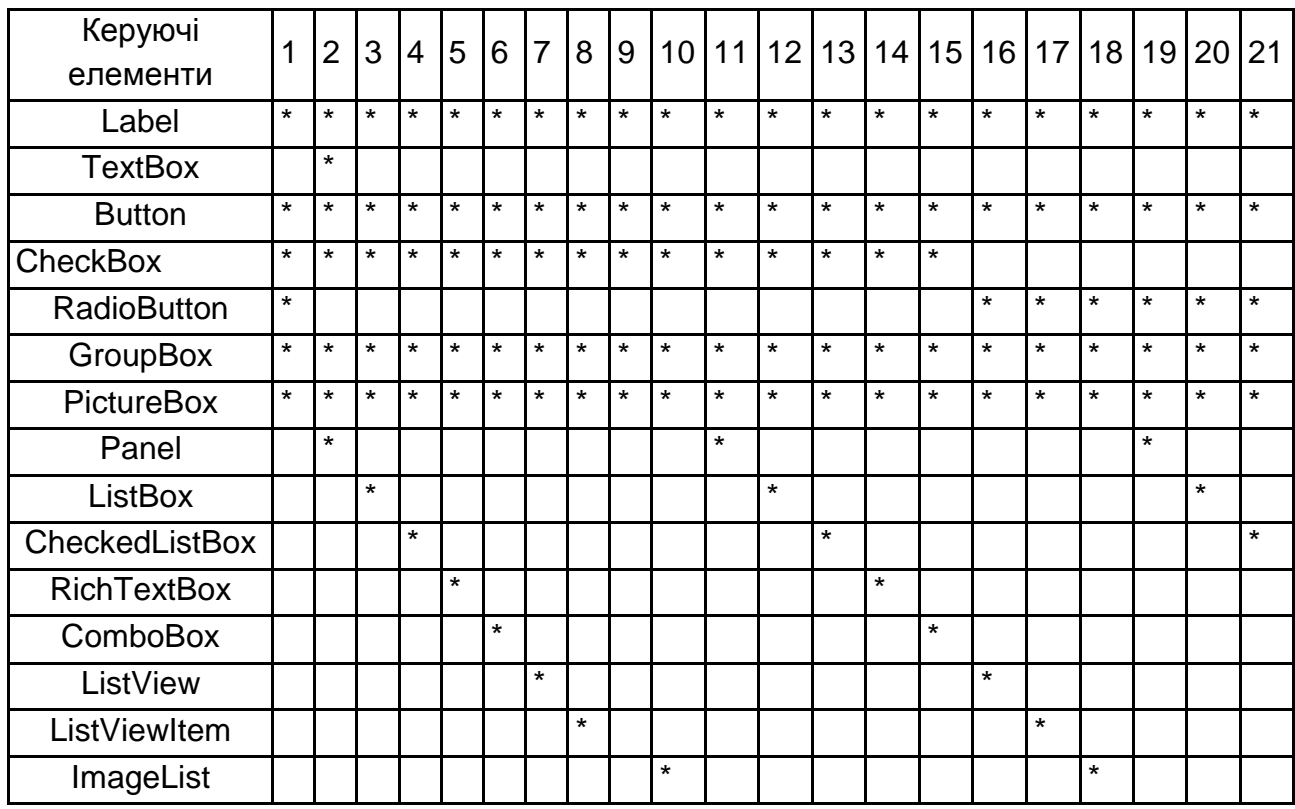

#### **Вибір варіантів програмної оболонки комплексного курсового проекту**

#### *Примітка:*

1. Символ **\*** означає, що даний керуючий елемент повинен обов'язково бути присутнім у розроблюваних формах, програмної оболонки курсового проекту.

2. Номер варіанта відповідає порядковому номеру студента в списку групи.

3. Перелік керуючих елементів може бути змінений за узгодженням із керівником проекту.

Додаток 6

#### **Зразок завдання на курсове проектування**

ХАРКІВСЬКИЙ НАЦІОНАЛЬНИЙ ЕКОНОМІЧНИЙ УНІВЕРСИТЕТ ІМЕНІ СЕМЕНА КУЗНЕЦЯ

## **Кафедра комп'ютерних систем і технологій**

#### **Дисципліни:**

"Інженерна й комп'ютерна графіка"

"Теоретична механіка"

"Технічна механіка"

"Основи композиції й дизайну"

"Технологія комп'ютерного дизайну"

"Об'єктно-орієнтоване програмування"

"Комп'ютерна анімація"

#### **Спеціальність**

**курс група семестр** 

### **ЗАВДАННЯ**

#### **на комплексний курсовий проект**

студента Іванова Віктора Миколайовича (прізвище, ім'я, по батькові)

1. Тема проекту: Розрахунок і візуальне моделювання механічного пристрою засобами комп'ютерної графіки.

2. Термін подання студентом готового проекту

3. Вихідні дані до проекту:

4. Зміст розрахунково-пояснювальної записки: Вступ.

1. Розрахунок параметрів механічного пристрою < назва пристрою>. 2. Візуальне моделювання механічного пристрою назва пристрою у статиці й динаміці. Висновок.

5. Перелік графічних і мультимедійних матеріалів:

Деталювання й складальне креслення (Autocad).

Динамічна модель роботи пристрою (Adobe Animate). Динамічне моделювання складання пристрою (3DS Max). Мультимедійна презентація результатів роботи (Adobe Animate). Ескізи інтерфейсу мультимедійної презентації.

Загальна презентація курсової роботи засобами об'єктно-орієнтованого програмування (C#).

6. Вихідні дані й оцінка результатів проектування.

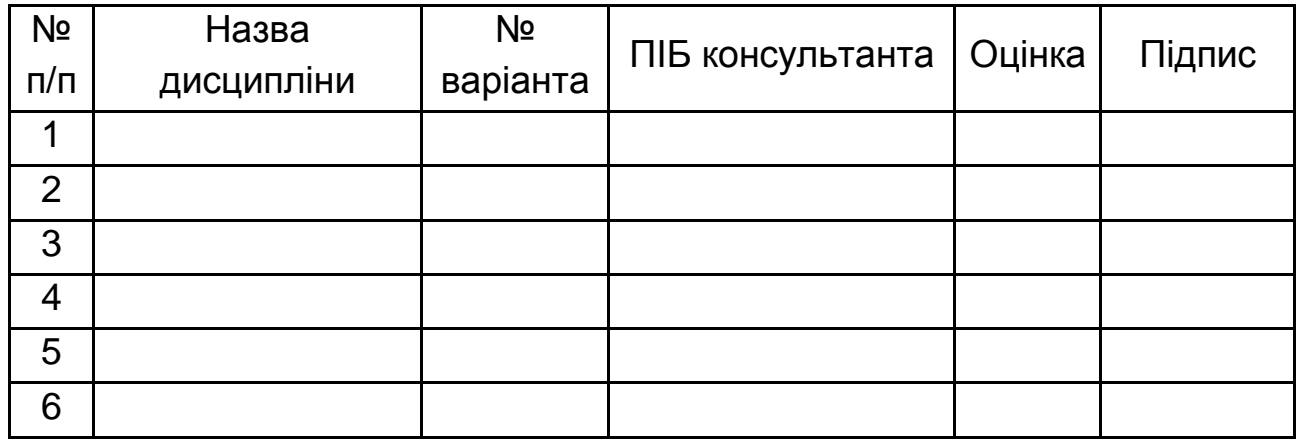

7. Дата видачі завдання 01.03.2019 р.

Додаток 7

#### **Зразок оформлення титульного аркуша**

### МІНІСТЕРСТВО ОСВІТИ І НАУКИ УКРАЇНИ

## ХАРКІВСЬКИЙ НАЦІОНАЛЬНИЙ ЕКОНОМІЧНИЙ УНІВЕРСИТЕТ ІМЕНІ СЕМЕНА КУЗНЕЦЯ

**Кафедра комп'ютерних систем і технологій**

# **Міждисциплінарний курсовий проект студента 2-го курсу спеціальності 186 "Видавництво та поліграфія" першого (бакалаврського) рівня всіх форм навчання**

на тему "Розрахунок і візуальне моделювання механічного пристрою засобами комп'ютерної графіки"

> Виконав: студент курсу групи факультету економічної інформатики Іванов В. Н.

Керівник проекту

**Харків, 2019**

# Зміст

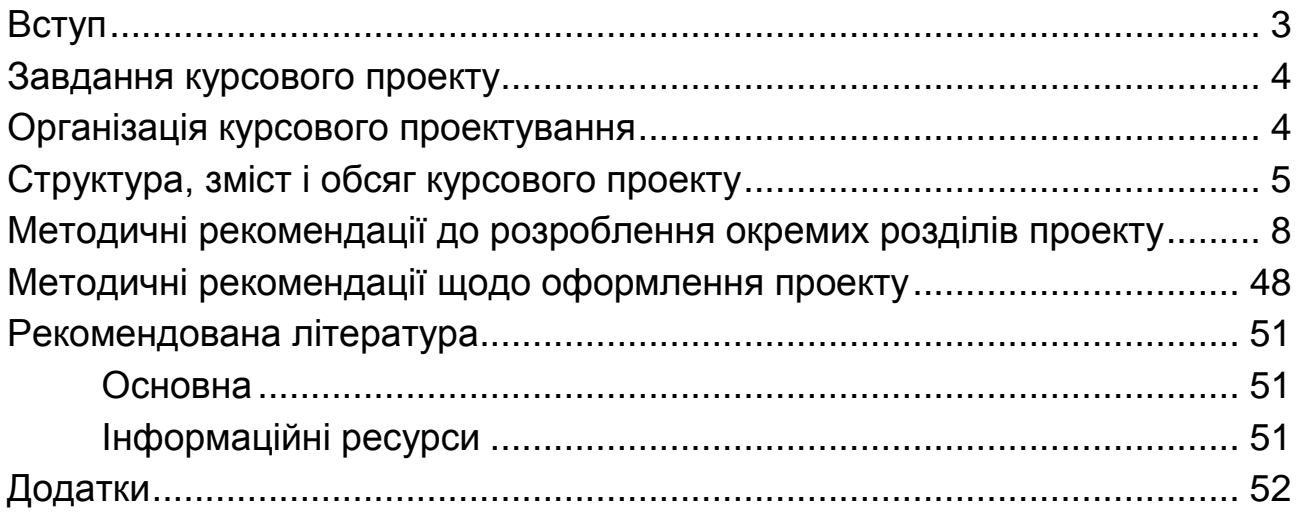

НАВЧАЛЬНЕ ВИДАННЯ

# **Методичні рекомендації до виконання міждисциплінарного курсового проекту для студентів 2-го курсу спеціальності 186 "Видавництво та поліграфія" першого (бакалаврського) рівня**

*Самостійне електронне текстове мережеве видання*

## Укладачі: **Пушкар** Олександр Іванович **Браткевич** Вячеслав Вячеславович **Євсєєв** Олексій Сергійович та ін.

Відповідальний за видання *О. І. Пушкар*

Редактор *О. В. Анацька*

Коректор *О. В. Анацька*

План 2019 р. Поз. № 107 ЕВ. Обсяг 65 с.

Видавець і виготовлювач – ХНЕУ ім. С. Кузнеця, 61166, м. Харків, просп. Науки, 9-А *Свідоцтво про внесення суб′єкта видавничої справи до Державного реєстру ДК № 4853 від 20.02.2015 р.*